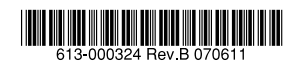

# CentreCOM<sup>®</sup> FS909M *FS917M* CentreCOM<sup>®</sup> FS926M ファーストイーサネット・インテリジェント・スイッチ

# 取扱説明書

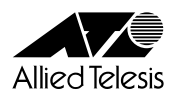

# *FS909M FS917M FS926M*

# 取扱説明書

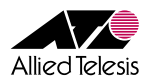

<span id="page-3-0"></span>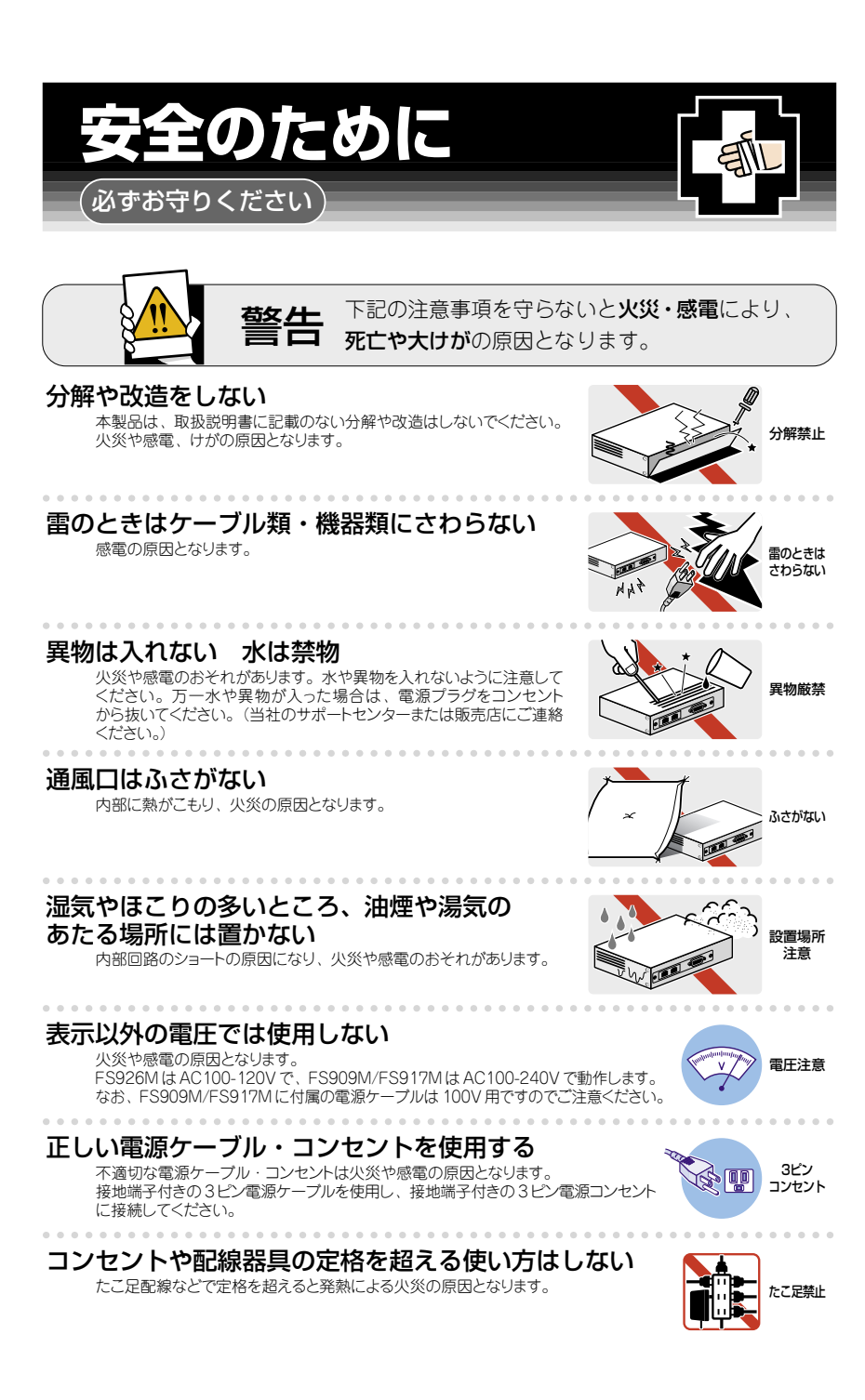

## 設置・移動の時は電源プラグを抜く

感電の原因となります。 ファイン・ファイル アイディア こうしゃ アイディア (の)の アラグを

#### . . . . . . . . . . . . . ケーブル類を傷つけない

特に電源ケーブルは火災や感電の原因となります。 電源ケーブルやプラグの取扱上の注意 ・加工しない、傷つけない。

- ・重いものをのせない。
- ・熱器具に近づけない、加熱しない。
- ・ケーブル類をコンセントから抜くときは、必ずプラグを持って抜く。

## 正しく設置する 縦置き注意

取扱説明書に従って、正しく設置してください。 不適切な設置により、放熱が妨げられると、発熱による火災の原因となります。

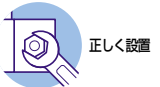

傷つけない

抜く

# ご使用にあたってのお願い

## 次のような場所での使用や保管はしないでください

- ・直射日光の当たる場所
- ・暖房器具の近くなどの高温になる場所
- ・急激な温度変化のある場所(結露するような場所)
- ・湿気の多い場所や、水などの液体がかかる場所(仕様に定められた環境条件下でご使用ください)
- ・振動の激しい場所
- ・ほこりの多い場所や、ジュータンを敷いた場所(静電気障害の原因になります)
- ・腐食性ガスの発生する場所

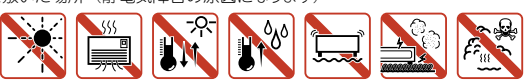

#### 静電気注意

本製品は、静電気に敏感な部品を使用しています。部品が静電破壊されるおそれがあります ので、コネクターの接点部分、ポート、部品などに素手で触れないでください。 .................................

### 取り扱いはていねいに

落としたり、ぶつけたり、強いショックを与えたりしないでください。

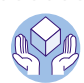

プラグを 抜く

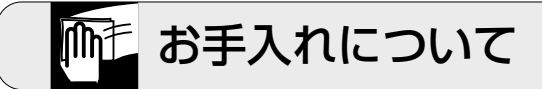

### 清掃するときは電源を切った状態で

誤動作の原因になります。

. . . . . . . . . . . . . . .

## 機器は、乾いた柔らかい布で拭く

汚れがひどい場合は、柔らかい布に薄めた台所用洗剤(中性)をしみ こませ、固く絞ったもので拭き、乾いた柔らかい布で仕上げてください。

## お手入れには次のものは使わないでください

石油・シンナー・ベンジン・ワックス・熱湯・粉せっけん・みがき粉 (化学ぞうきんをご使用のときは、その注意書に従ってください。)

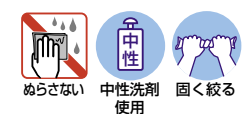

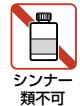

<span id="page-5-0"></span>このたびは、CentreCOM FS909M/FS917M/FS926Mをお買いあげいただき、誠にあ りがとうございます。

CentreCOM FS909M/FS917Mは10BASE-T/100BASE-TXポートを8ポート/16ポ ートとギガアップリンクポート(10/100/1000BASE-TとSFPのコンボ)を1ポート、 CentreCOM FS926Mは10BASE-T/100BASE-TXポートを24ポートとギガアップリン クポート(10/100/1000BASE-TとSFPのコンボ)を2ポート装備したファーストイー サネット・インテリジェント・スイッチです。

コン ボ ポ ー ト に は、 オ プ シ ョ ン ( 別 売) の SFP モ ジ ュ ー ル の 追 加 に よ り 1000BASE-SX/1000BASE-LXポート、長距離対応の1000Mbps光ポート、および1 心双方向の1000Mbps光ポートの実装が可能です。

ファンレス設計により静音で小型なため、設置場所を選びません。

Telnet やコンソールポートから各機能の設定が可能で、ユーザーインターフェースはコ マンドライン形式をサポートしています。また、SNMP機能の装備により、SNMPマネ ージャーから各種情報を監視・設定することができます。

#### **最新のファームウェアについて**

弊社は、改良(機能拡張、不具合修正など)のために、予告なく本製品のファームウェア のバージョンアップやパッチレベルアップを行うことがあります。最新のファームウェ アは、弊社ホームページから入手してください。

なお、最新のファームウェアをご利用の際は、必ず弊社ホームページに掲載のリリース ノートの内容をご確認ください。

http://www.allied-telesis.co.jp/

#### **マニュアルの構成**

本製品のマニュアルは、次の3部で構成されています。 各マニュアルをよくお読みのうえ、本製品を正しくご使用ください。また、お読みにな った後も、製品保証書とともに大切に保管してください。

#### ○ 取扱説明書(本書)

本製品の設置と接続、コマンドラインインターフェースの使い方、設定手順、導入 例など、本製品を使いはじめるにあたっての最低限の情報が記載されています。 本書は、ファームウェアバージョン「140」をもとに記述されていますが、「140」 よりも新しいバージョンのファームウェアが搭載された製品に同梱されることがあ ります。製品のご使用に当たっては、必ず弊社ホームページに掲載のリリースノー トをお読みになり、最新の情報をご確認ください。

#### ○ コマンドリファレンス(弊社ホームページに掲載)

本製品で使用できる全コマンドの説明、各機能の解説、設定例など、本書の内容を 含む本製品の完全な情報が記載されています。コマンドリファレンスは本製品には 同梱されていません。弊社ホームページに掲載されています。

http://www.allied-telesis.co.jp/

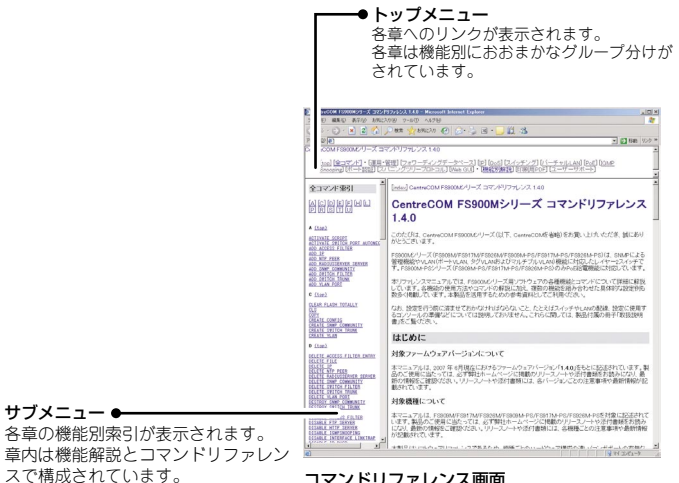

コマンドリファレンス画面

○ リリースノート(弊社ホームページに掲載)

ファームウェアリリースで追加された機能、変更点、注意点や、取扱説明書とコマ ンドリファレンスの内容を補足する最新の情報が記載されています。リリースノー トは本製品には同梱されていません。弊社ホームページに掲載されています。 http://www.allied-telesis.co.jp/

## <span id="page-7-0"></span>表記について

#### アイコン

このマニュアルで使用しているアイコンには、次のような意味があります。

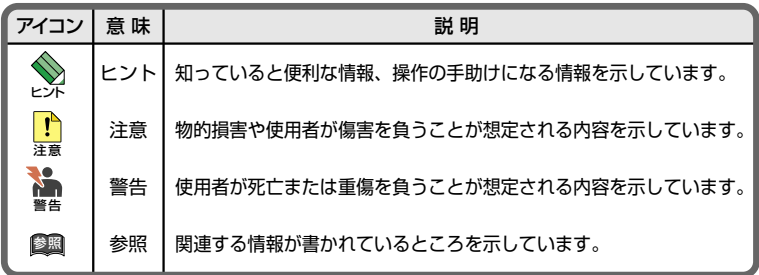

書体

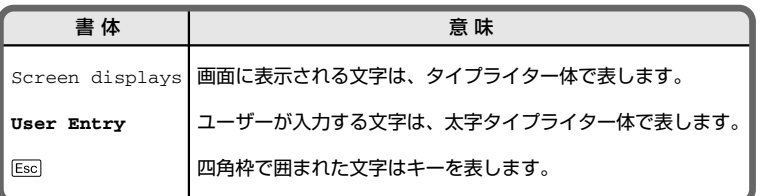

#### 製品名の表記

「本製品」と表記している場合は、CentreCOM FS909M/FS917M/FS926Mのすべて を意味します。場合によっては、FS909M、FS917M、FS926MのようにCentreCOM を省略して記載します。また、製品の図や画面表示例は、特に記載がないかぎり、 CentreCOM FS926Mを使用しています。

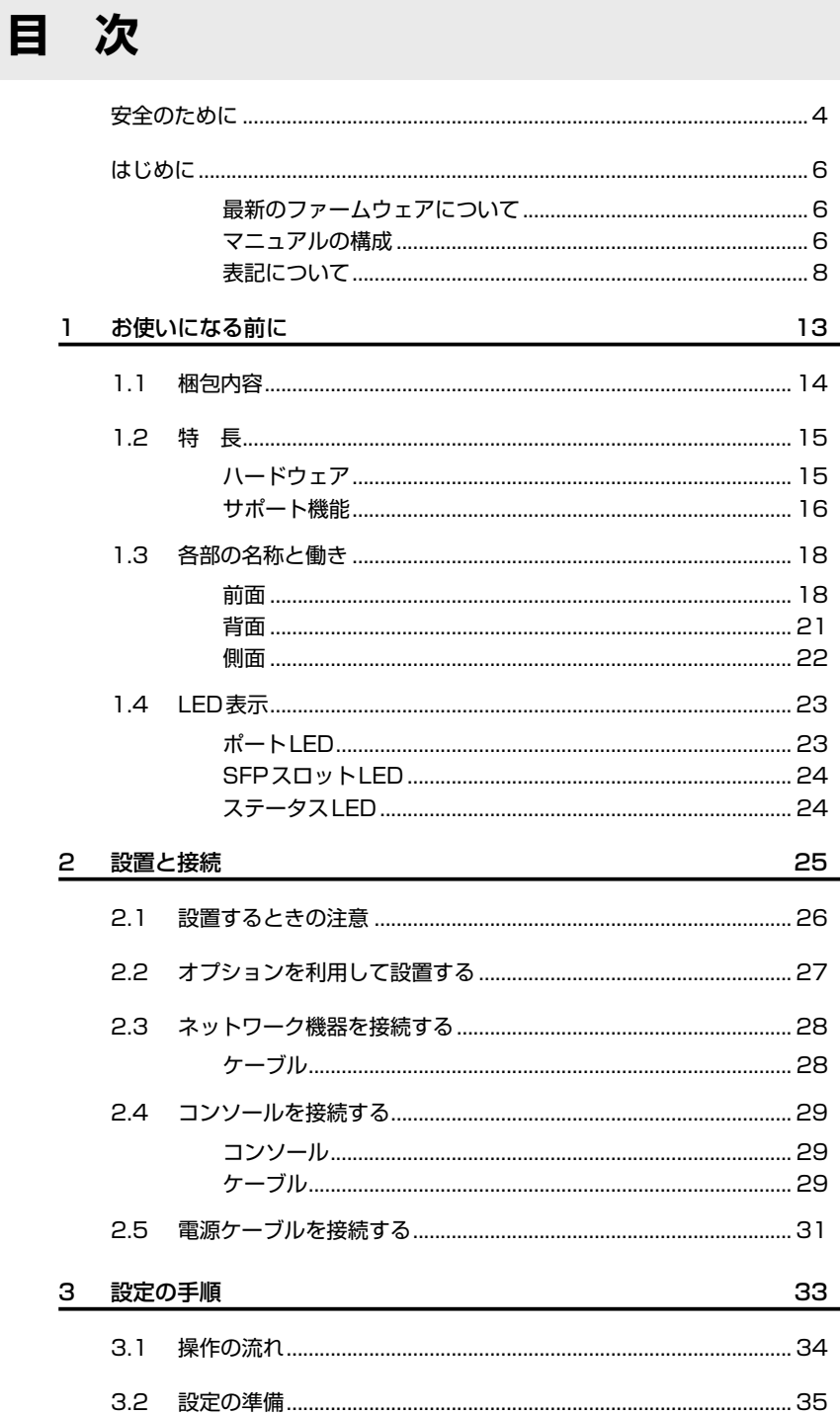

目次

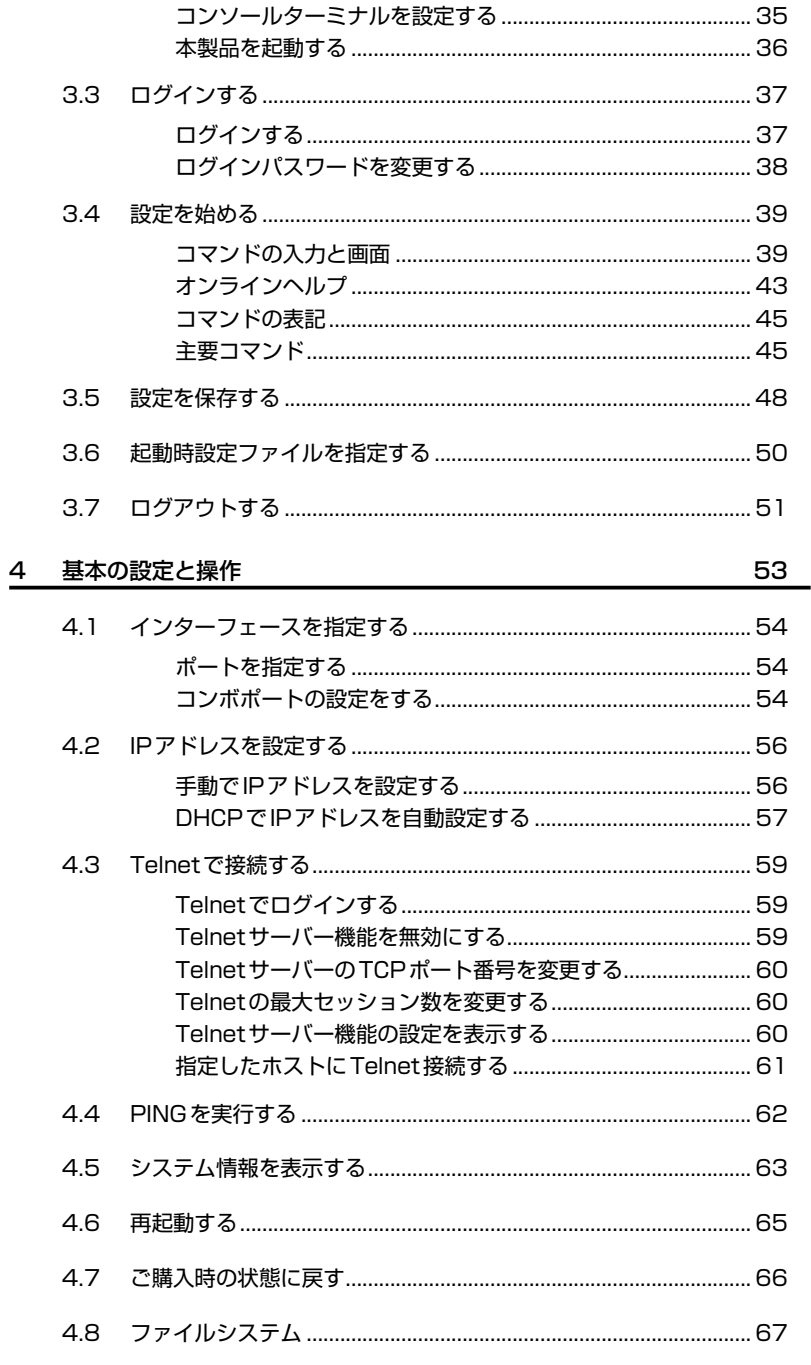

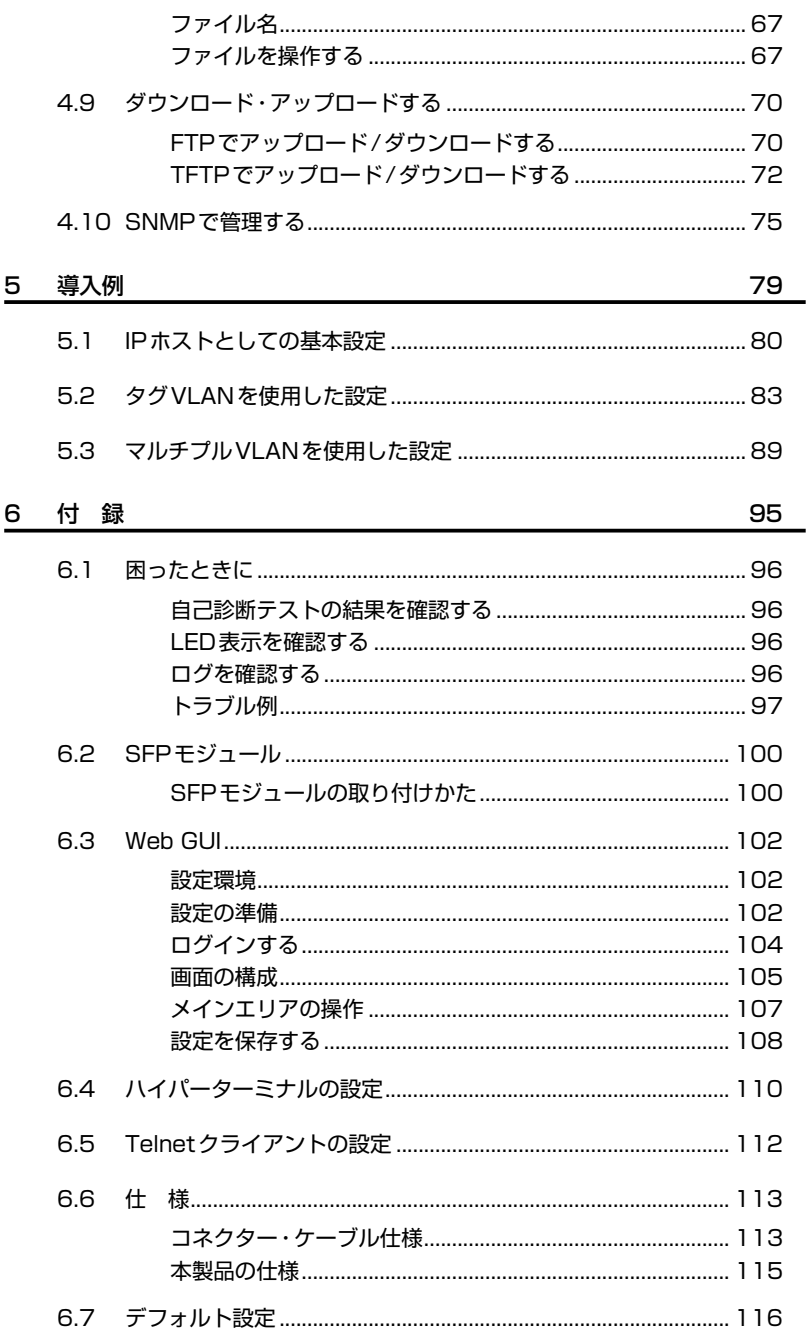

目次

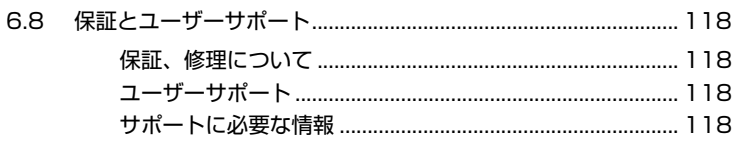

# 1

# <span id="page-12-0"></span>お使いになる前に

この章では、本製品の梱包内容、特長、各部の名称と働きにつ いて説明します。

# <span id="page-13-0"></span>1.1 梱包内容

最初に梱包箱の中身を確認してください。

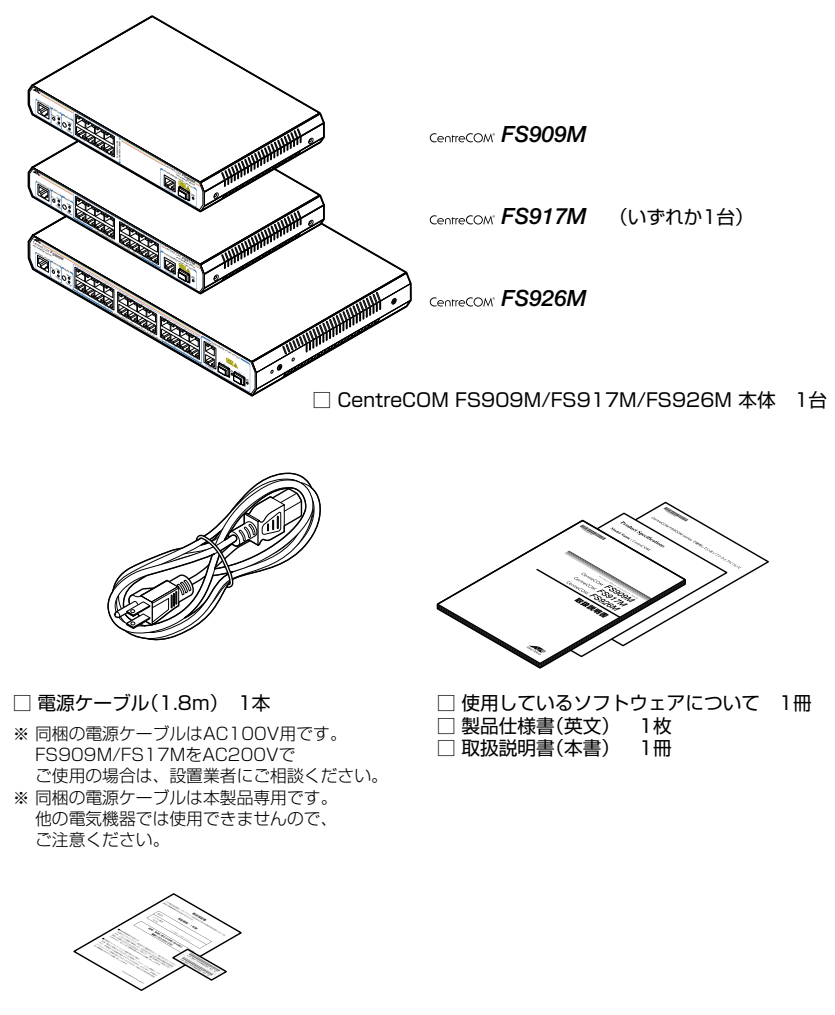

□ 製品保証書 1枚 □ シリアル番号シール 2枚

本製品を移送する場合は、ご購入時と同じ梱包箱で再梱包されることが望まれます。再 梱包のために、本製品が納められていた梱包箱、緩衝材などは捨てずに保管してくださ  $(.)$ 

<span id="page-14-0"></span>本製品の主な特長は次のとおりです。

### **ハードウェア**

本製品のハードウェア的な特長とオプション(別売)製品を紹介します。オプション製品 のリリース時期については最新のリリースノートやデータシートをご覧ください。

- 10BASE-T/100BASE-TXポートを8ポート(*FS909M*)、16ポート(*FS917M*)、24ポート (*FS926M*)装備
- 10/100/1000BASE-TポートとSFPポートのコンボ(共用)ポートを1ポート (*FS909M/FS917M*)、2ポート(*FS926M*)装備

#### オプション(別売)

- SFPモジュールによりポートの拡張が可能 AT-MG8SX 1000BASE-SX(2連LC) AT-MG8LX 1000BASE-LX(2連LC) AT-MG8ZX 1000M SMF(80km) (2連LC) AT-SPSX 1000BASE-SX(2連LC) AT-SPLX10 1000BASE-LX(2連LC) AT-SPLX40 1000M SMF(40km) (2連LC) AT-SPZX80 1000M SMF(80km)(2連LC) AT-SPBD10-A/AT-SPBD10-B 1000BASE-BX10(LC) AT-SPBD20-A/AT-SPBD20-B 1000M SMF (20km) (LC) ○ 19インチラックマウントキットでEIA規格の19インチラックに取り付け可能 *FS909M/FS917M* :AT-RKMT-J05 *FS926M* :AT-RKMT-J09 ○ 壁設置ブラケットで壁面への取り付けが可能
- *FS909M/FS917M* :AT-BRKT-J23 *FS926M* :AT-BRKT-J22
- 壁設置用磁石でスチール面への取り付けが可能 マグネットKit XS
- スタンドキットで縦置きが可能 AT-STND**-**J01(*FS926M*)
- 電源ケーブル抜け防止金具で本体からの電源ケーブルの抜けを防止 AT-RTNR-01
- 専用のマネージメントケーブルキット(コンソールケーブル 3本セット)でコンソールのシリア ルポート、USBポートと接続 CentreCOM VT-Kit2 plus

## <span id="page-15-0"></span>**1.2 特 長**

○ 専用のRJ-45/D-Sub 9ピン(メス)変換RS-232ケーブルでコンソールと接続 CentreCOM VT-Kit2 ※ コンソール接続には「CentreCOM VT-Kit2 plus」または「CentreCOM VT-Kit2」が必要です。

#### **サポート機能**

本製品の主な機能は次のとおりです。サポートする機能はファームウェアのバージョン に依存しますので、詳細については最新のリリースノートやデータシートをご覧くださ  $\mathcal{L}_{\alpha}$ 

#### マネージメント

- SNMP v1/v2c (SNMPトラップはv1形式のみ)
- ログ(RAM上、およびsyslogサーバーへの出力が可能)
- スクリプト
- NTP (Network Time Protocol) クライアント機能
- ターミナル(Telnet/VT100互換端末)
- RADIUSサーバーによる認証が可能
- Web GUI
- FTP/TFTPによるファームウェアのダウンロード、設定スクリプトファイルのダウンロード・ アップロードが可能

#### スイッチング

- MDI/MDI-X自動切替(10BASE-T/100BASE-TXポートはMDI/MDI-X手動切替設定も可能)
- SFP/1000BASE-Tコンボ(共用)ポートの優先ポートを設定可能
- フローコントロール(Full Duplex時:IEEE 802.3x PAUSE)
- バックプレッシャー(Half Duplex時)
- ポートトランキング(IEEE 802.3ad(Manual Configuration))
- ポートミラーリング
- MACアドレスフィルタリングによるポートセキュリティー
- パケットストームプロテクション
- イングレスフィルタリング
- ポート認証(802.1X認証/MACアドレスベース認証・ダイナミックVLAN)
- HOLブロッキング防止(常時有効)
- EAP/BPDUパケット透過
- 統計情報の表示が可能

#### バーチャルLAN

- ポートVLAN
- マルチプルVLAN(Protected Port VLAN)
- IEEE 802.1QタグVLAN

#### スパニングツリープロトコル

- スパニングツリー(IEEE 802.1D(STP Compatible))
- O Rapid STP (IEEE 802.1w)

#### フォワーディングデータベース

- 最大8KのMACアドレス登録
- スタティックエントリー(最大2048件)

#### QoS

- IEEE 802.1p
- Diffserv

#### アクセスフィルター

○ 本製品宛ての通信に対して最大512件のフィルターエントリーを登録可能

#### IP

○ DHCPクライアント機能

#### IPマルチキャスト

○ IGMP v2スヌーピング

# <span id="page-17-0"></span>1.3 各部の名称と働き

#### 前面

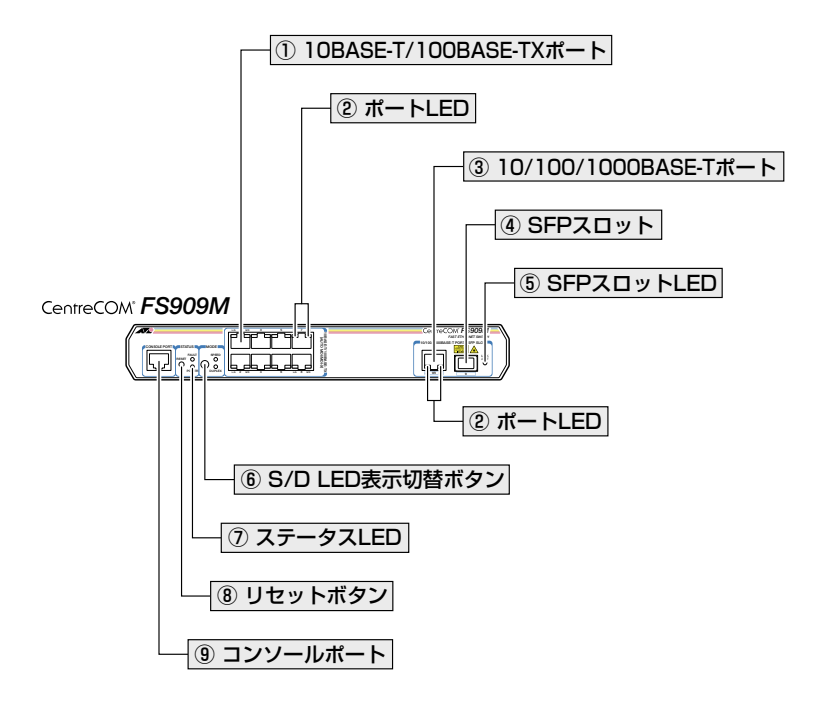

CentreCOM FS917M

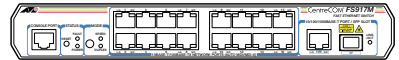

CentreCOM FS926M

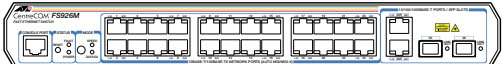

#### 10BASE-T/100BASE-TXポート

UTPケーブルを接続するコネクター (RJ-45)です。 ケーブルは10BASE-Tの場合はカテゴリー3以上、100BASE-TXの場合はカテゴリー5 以上のUTPケーブルを使用します。

通信モードは、デフォルトでオートネゴシエーション(AUTONEGOTIATE)が設定され ています。オートネゴシエーションの場合、MDI/MDI-X自動切替機能によって、接続先 のポートの種類(MDI/MDI-X)にかかわらず、ストレート/クロスのどちらのケーブルタ イプでも使用することができます。

#### ② ポートLED

10BASE-T/100BASE-TXポートまたは10/100/1000BASE-Tポートと接続先の機器の 通信状況を表示するLEDランプです。

#### ○ L/A(Link/Activity)

接続先の機器とのリンク、パケットの送受信を表します。

#### ○ S/D(Speed/Duplex)

通信速度(10/100Mbps。10/100/1000BASE-Tポートは10・100/1000Mbps)、 またはデュプレックス(Half/Full Duplex)のどちらかの状態を表示します。 S/D LEDでどちらの状態を表示するかはS/D LED表示切替ボタンで選択します。

#### <sup>参照</sup> 23ページ「LED表示」

#### ③ 10/100/1000BASE-Tポート

UTPケーブルを接続するコネクター(RJ-45)です。

ケーブルは10BASE-Tの場合はカテゴリー 3以上、100BASE-TXの場合はカテゴリー 5 以上、1000BASE-Tの場合はエンハンスド・カテゴリー 5のUTPケーブルを使用します。 接続先のポートの種類(MDI/MDI-X)にかかわらず、ストレート/クロスのどちらのケー ブルタイプでも使用することができます。

10/100/1000BASE-TポートはSFPポートとのコンボポートです(どちらか一方が使用可 能です)。デフォルトでは、10/100/1000BASE-TポートとSFPポートが同時に接続され ている場合(両方リンク可能な状態にある場合)、SFPポートが優先的にリンクするよう設定さ れています(FIBERAUTO)。同時接続時、SFPポートのリンクがダウンした場合は自動的に 10/100/1000BASE-Tポートにリンクが切り替わります。

SET SWITCH PORTコマンドで、コンボポートの冗長設定を変更することもできます。

#### ④ SFPスロット

オプション(別売)のSFPモジュール(以下、SFPと省略します)を装着するスロットです。 ご購入時には、ダストカバーが取り付けられています。ダストカバーは、SFPを装着す るとき以外、はずさないようにしてください。

SFPポートは10/100/1000BASE-Tポートとのコンボポートです(どちらか一方が使用可 能です)。デフォルトでは、10/100/1000BASE-TポートとSFPポートが同時に接続され ている場合(両方リンク可能な状態にある場合)、SFPポートが優先的にリンクするよう設定さ れています(FIBERAUTO)。同時接続時、SFPポートのリンクがダウンした場合は自動的に 10/100/1000BASE-Tポートにリンクが切り替わります。

SET SWITCH PORTコマンドで、コンボポートの冗長設定を変更することもできます。

## **1.3 各部の名称と働き**

#### ⑤ SFPスロットLED

SFPポートと接続先の機器の通信状況を表示するLEDランプです。

#### ○ LINK/ACT

接続先の機器とのリンク、パケットの送受信を表します。

参照 23ページ「LED表示」

#### ⑥ S/D LED表示切替ボタン

S/D LEDの表示内容を切り替えるボタンです。

ボタンを押すと、S/D LEDの表示内容がSPEED(通信速度)とDUPLEX(デュプレックス) で交互に切り替わります。本製品起動時にはSPEEDが選択されています。

S/D LEDでどちらの状態が表示されているかは、S/D LED表示切替ボタンの横にある SPEEDとDUPLEXの各LEDで表示します。

#### 参照 23ページ「LED表示」

#### ⑦ ステータスLED

本製品全体の状態を表示するLEDランプです。

○ FAULT

本製品の異常を表します。

#### ○ POWER

本製品の電源供給状態を表します。

#### <sup>参照</sup> 23ページ「LED表示」

#### ⑧ リセットボタン

本製品を再起動するためのボタンです。 先の細い棒などでリセットボタンを押すと、本製品はハードウェア的にリセットされます。

 $\mathbf{I}^{\mathbf{P}}$ 鋭利なもの(縫い針など)や通電性のある物で、リセットボタンを押さないでください。

#### ⑨ コンソールポート

コンソールを接続するコネクター (R,J-45)です。

ケーブルはオプション(別売)のコンソールケーブル「CentreCOM VT-Kit2 plus」また は 「CentreCOM VT-Kit2」を使用してください。

29ページ「コンソールを接続する」

<span id="page-20-0"></span>背面

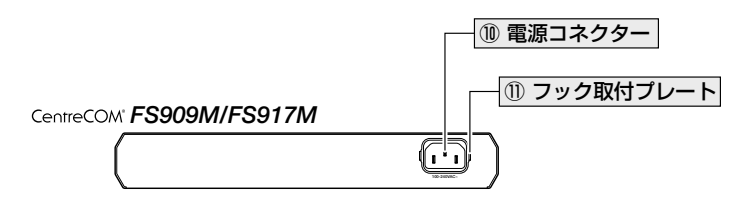

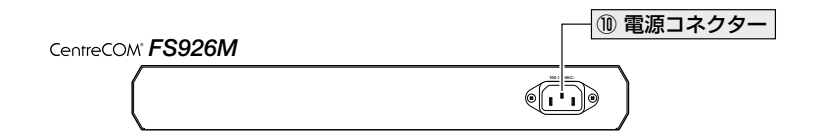

#### 10 電源コネクター

AC電源ケーブルを接続するコネクターです。

同梱の電源ケーブルは AC100V 用です。FS909M/FS917M を AC200V でご使用の場合 は、設置業者にご相談ください。

参照 31ページ「電源ケーブルを接続する」

#### 11) フック取付プレート

オプション (別売)の電源ケーブル抜け防止金具「AT-RTNR-01」を使用して抜け防止フッ クを取り付けるためのプレートです。

FS909M/FS917MでAT-RTNR-01をご使用の場合は、AT-RTNR-01に同梱されている プレートの取り付けは必要ありません。電源コネクターに付属のプレートにフックを取 り付けてください。

#### 参照 31ページ「電源ケーブルを接続する」

## <span id="page-21-0"></span>側面

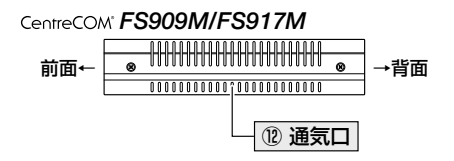

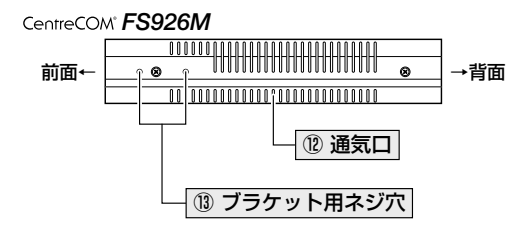

#### 12 通気口

本製品内部の熱を逃すための穴です。

 $\mathbf{I}$ 通気口をふさいだり、周囲に物を置いたりしないでください。 注音

#### 13 ブラケット用ネジ穴

オプション (別売)の19インチラックマウントキット 「AT-RKMT-J09」を使用してブラ ケットを取り付けるためのネジ穴です。

参照 27ページ「オプションを利用して設置する」

# <span id="page-22-0"></span>1.4 LED 表示

本体前面には、本製品全体や各ポートの状態を示すLEDがついています (下図は FS909Mの拡大図)。

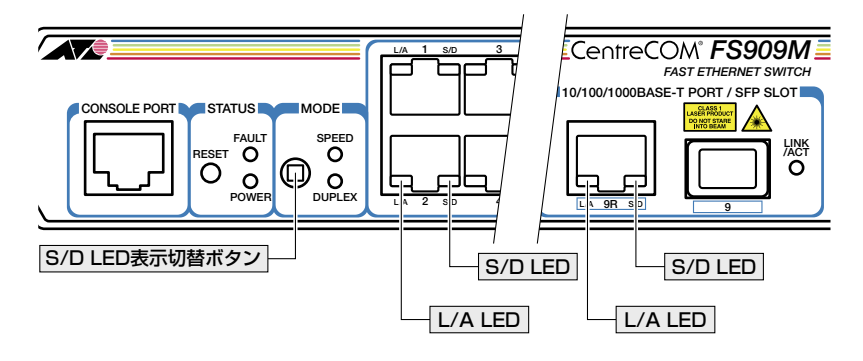

## ポートLED

2種類のLEDでポートの状態を表します。

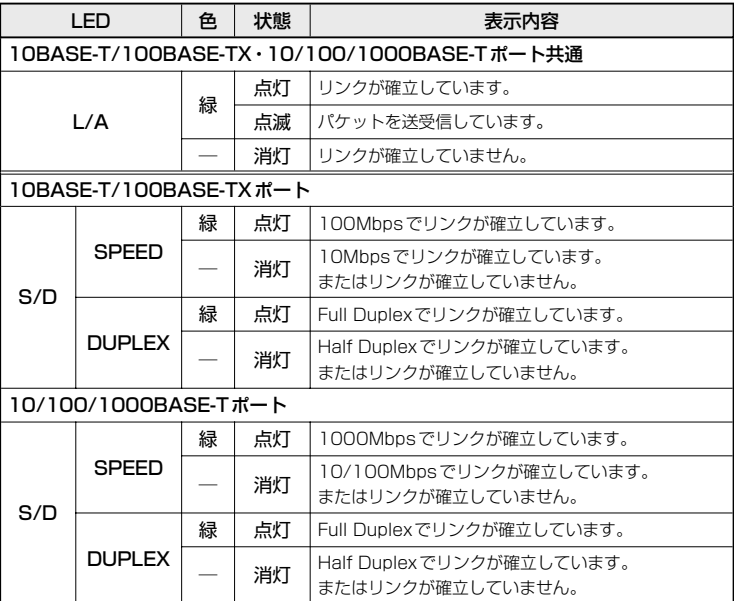

## <span id="page-23-0"></span>**1.4 LED 表示**

S/D LEDでSPEEDとDUPLEXのどちらの状態が表示されているかは、S/D LED表示切 替ボタンの横にあるSPEEDとDUPLEXの各LEDで表します。

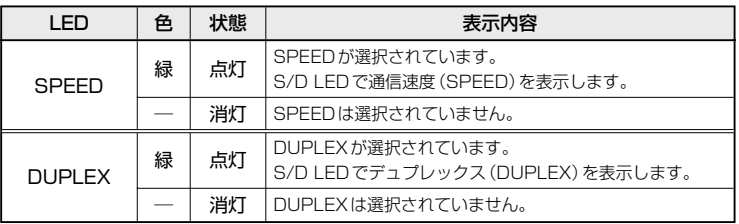

## **SFP スロット LED**

SFPポートの状態を表します。

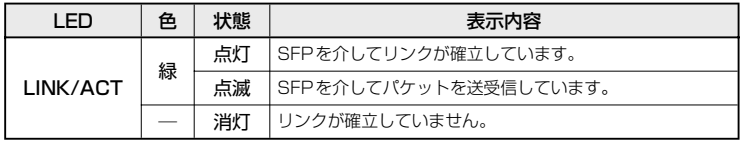

## **ステータス LED**

2種類のLEDで本製品全体の状態を表します。

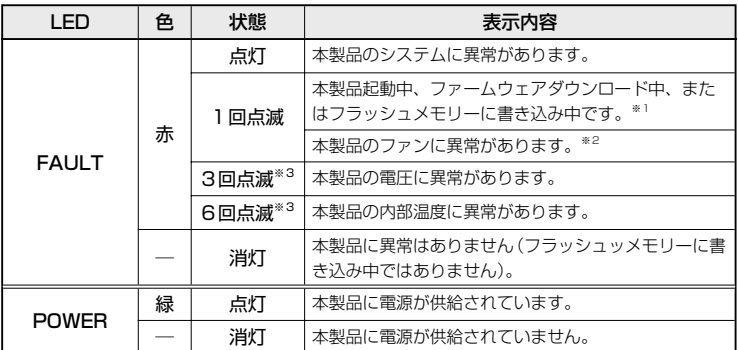

※1 約1秒の点灯と約1秒の消灯を繰り返します。

※2 点滅と点滅の間に約2秒間の消灯時間があります。

※3 3回/6回の速い点滅の後、約2秒間の消灯時間があります。

# 2

# 設置と接続

<span id="page-24-0"></span>この章では、本製品の設置方法と機器の接続について説明して います。

# <span id="page-25-0"></span>**2.1 設置するときの注意**

本製品の設置や保守を始める前に、必ず4ページの「安全のために」をよくお読みくださ  $(.)$ 

設置については、次の点にご注意ください。

- 電源ケーブルや各メディアのケーブルに無理な力が加わるような配置は避けてくだ さい。
- テレビ、ラジオ、無線機などのそばに設置しないでください。
- 充分な換気ができるように、本製品の通気口をふさがないように設置してください。
- 横置きの場合は、傾いた場所や不安定な場所に設置しないでください。
- 本製品の上に物を置かないでください。
- 直射日光のあたる場所、多湿な場所、ほこりの多い場所に設置しないでください。
- 本製品は屋外ではご使用になれません。
- コネクターの端子に触らないでください。静電気を帯びた手(体)でコネクターの端 子に触れると静電気の放電により故障の原因になります。
- 19インチラックや壁面に設置するときは、正しいブラケット、もしくはマグネッ トKitを使用してください。
- 縦置きする場合は、正しいスタンドキットを使用してください。

# <span id="page-26-0"></span>**2.2 オプションを利用して設置する**

本製品は以下のオプション(別売)を使用してEIA規格の19インチラックや壁面に取り付 けることができます。

#### *FS909M/FS917M*:

- 19インチラックマウントキット「AT-RKMT-J05」を使用して19インチラックに取り付ける
- 壁設置ブラケット「AT-BRKT-J23」を使用して壁面に取り付ける
- 壁設置用磁石「マグネットKit XS」を使用してスチール面に取り付ける

#### *FS926M*:

- 19インチラックマウントキット「AT-RKMT-J09」を使用して19インチラックに取り付ける
- 壁設置ブラケット「AT-BRKT-J22」を使用して壁面に取り付ける
- 壁設置用磁石「マグネットKit XS」を使用してスチール面に取り付ける
- スタンドキット「AT-STND-J01」を使用して縦置きをする

取り付け方法については、各オプションに付属の取扱説明書を参照してください。また、 設置可能な方向については弊社ホームページでご確認ください。

http://www.allied-telesis.co.jp/

壁設置ブラケットに取り付け用ネジは同梱されていません。別途ご用意ください。

本製品をオプションの19インチラックマウントキットや壁設置ブラケットを使用して19イン

チラックや壁面に取り付ける際は、適切なネジで確実に固定してください。 固定が不充分な場合、落下などにより重大な事故が発生する恐れがあります。

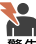

本製品をオプションのスタンドキットを使用して縦置きする際は、各パーツを確実に固定して ください。固定が不十分な場合、転倒などにより重大な事故が発生するおそれがあります。

# <span id="page-27-0"></span>2.3 ネットワーク機器を接続する

本製品にコンピューターや他のネットワーク機器を接続します。

#### ケーブル

#### UTPケーブルのカテゴリー

10BASE-Tの場合はカテゴリー3以上、100BASE-TXの場合はカテゴリー5以上、 1000BASE-Tの場合はエンハンスド・カテゴリー 5N 上のUTPケーブルを使用し ます。

#### UTPケーブルのタイプ

通信モードがオートネゴシエーションの場合、接続先のポートの種類 (MDI/MDI-X) にかかわらず、ストレート/クロスのどちらのケーブルタイプでも使用することが できます。

10BASE-T/100BASE-TXポートで、MDI/MDI-X自動切替を無効に設定する、ま たは通信モードをオートネゴシエーション以外に固定設定する場合は、MDIまたは MDI-Xのどちらかに設定する必要があります (デフォルトはMDI-X)。接続先のポー トがMDIの場合は本製品のポートをMDI-Xに、接続先のポートがMDI-Xの場合は 本製品のポートをMDIに設定すれば、ストレートタイプでケーブル接続ができます。

10/100/1000BASE-Tポート (コンボポート) で、MDI/MDI-X自動切替を無効に設 定する、または通信モードをオートネゴシエーション以外に固定設定することはで きません。

#### UTPケーブルの長さ

本製品とネットワーク機器を接続するケーブルの長さは100m以内にしてください。

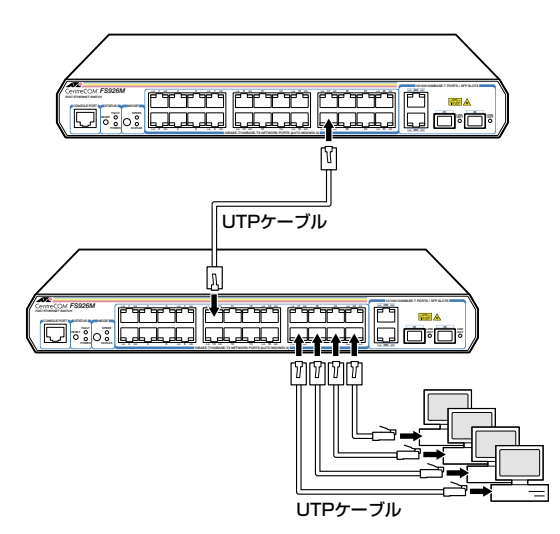

# <span id="page-28-0"></span>**2.4 コンソールを接続する**

本製品に設定を行うためのコンソールを接続します。本製品のコンソールポートは RJ-45コネクターです。弊社販売品のCentreCOM VT-Kit2 plus、またはCentreCOM VT-Kit2を使用して、本体前面コンソールポートとコンソールのシリアルポート(または USBポート)を接続します。

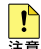

■ CentreCOM VT-Kit2 plus、または CentreCOM VT-Kit2を使用した接続以外は動作保証を ます いたしませんのでご注意ください。

## **コンソール**

コンソールには、VT100をサポートした通信ソフトウェアが動作するコンピューター、 または非同期のRS-232インターフェースを持つVT100互換端末を使用してください。

通信ソフトウェアの設定については、35ページ「コンソールターミナルを設定する」で説明しま す。

## **ケーブル**

ケーブルは弊社販売品のCentreCOM VT-Kit2 plus、またはCentreCOM VT-Kit2をご使 用ください。

○ CentreCOM VT-Kit2 plus: マネージメントケーブルキット 以下のコンソールケーブルが3本セットになっています。

- ・D-Sub 9ピン(オス)/D-Sub 9ピン(メス)
- ・RJ-45/D-Sub 9ピン(メス)
- ・D-Sub 9ピン(オス)/USB

ご使用のコンソールのシリアルポート(D-Sub 9ピン)またはUSBポートへの接 続が可能です。なお、USBポート使用時の対応OSはWindows XPとWindows 2000です。

○ CentreCOM VT-Kit2: RJ-45/D-Sub 9ピン(メス)変換RS-232ケーブル

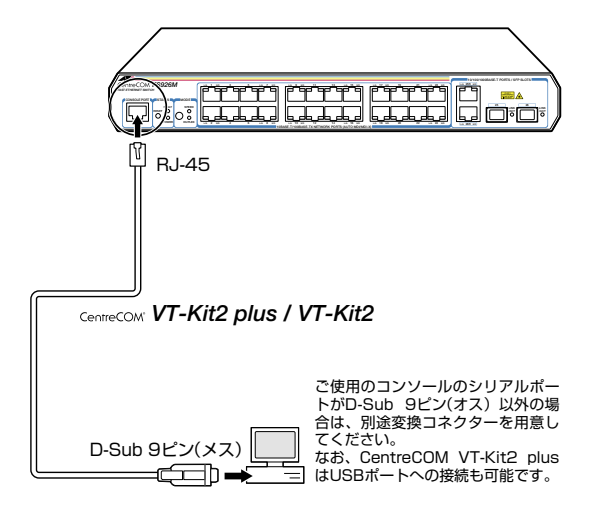

# <span id="page-30-0"></span>**2.5 電源ケーブルを接続する**

本製品は、電源ケーブルを接続すると、自動的に電源が入ります。

**1** 電源ケーブルを本体背面の電源コネクターに接続します。

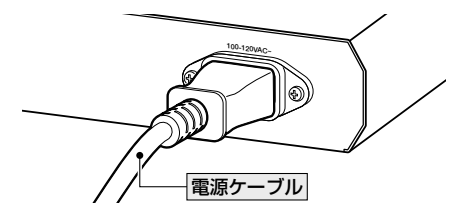

**2** 電源ケーブルの電源プラグを電源コンセントに接続します。

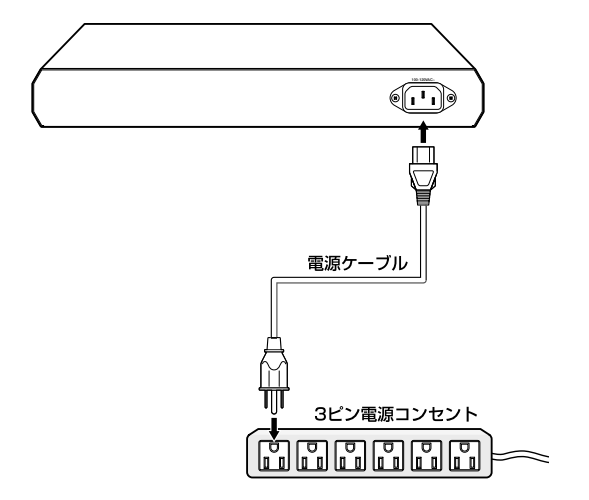

**3** 電源が入ると、本体前面のPOWER LED(緑)が点灯します。

電源を切る場合は、電源プラグを電源コンセントから抜きます。

FS926Mを使用する場合、およびFS909M/FS917MをAC100Vで使用する場合は、同梱 の電源ケーブルを使用してください。FS909M/FS917MをAC200Vで使用する場合は、設 警生 置業者にご相談ください。

不適切な電源ケーブルや電源コンセントを使用すると、発熱による発火や感電の恐れがあります。

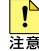

電源をオフにしてから再度オンにする場合は、しばらく間をあけてください。

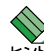

本製品には、オプション(別売)で電源ケーブルの抜けを防止する電源ケーブル抜け防止金具 「AT-RTNR-01」が用意されています。

FS909M/FS917MでAT-RTNR-01をご使用の場合は、AT-RTNR-01に同梱されているプ レートの取り付けは必要ありません。電源コネクターに付属のプレートにフックを取り付けて ください。取り付け方法については、AT-RTNR-01の取扱説明書を参照してください。

# 3

# 設定の手順

<span id="page-32-0"></span>この章では、本製品に設定を行うための手順と、基本的な操作 方法について説明しています。

# 3.1 操作の流れ

<span id="page-33-0"></span>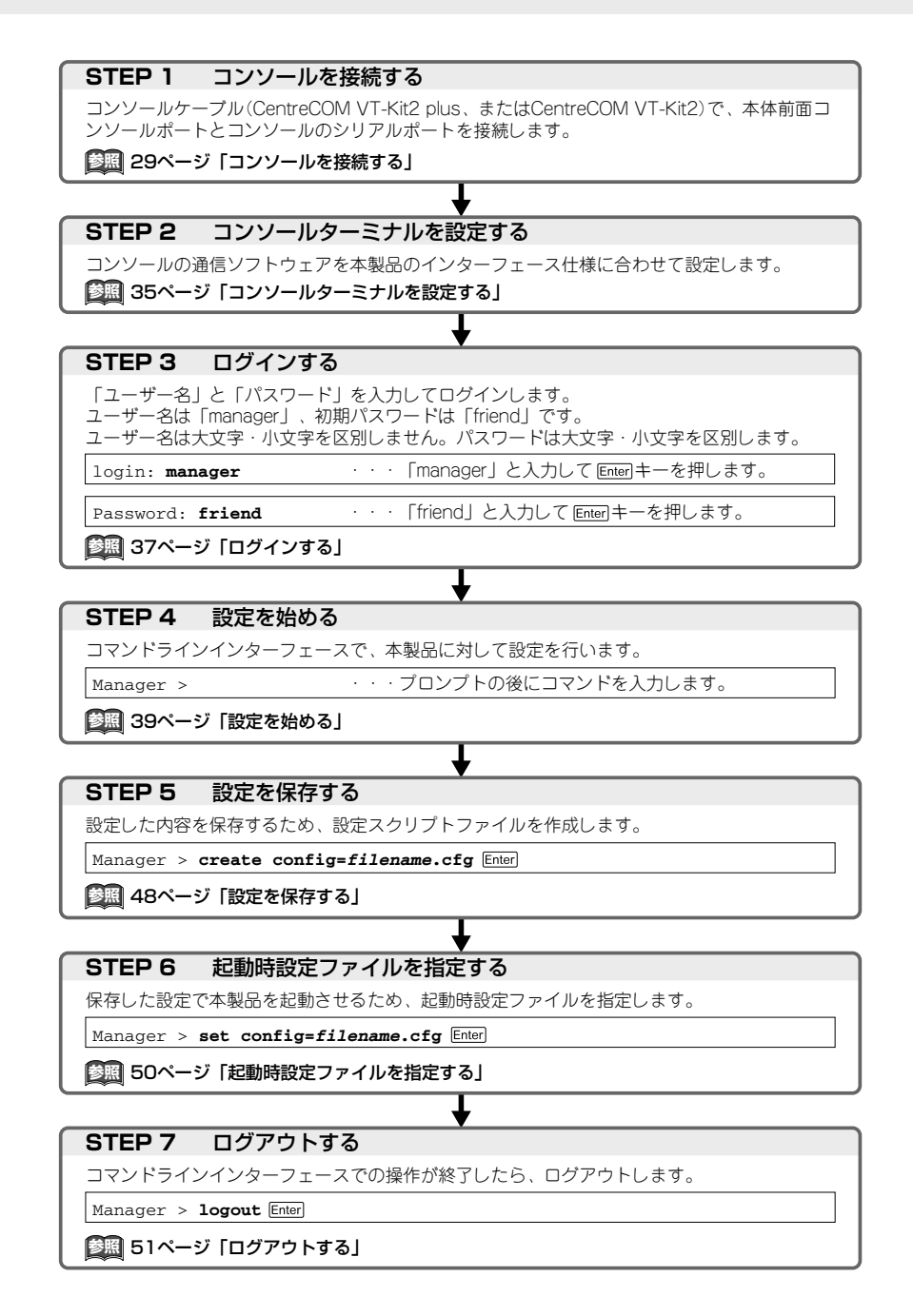

## <span id="page-34-0"></span>**コンソールターミナルを設定する**

本製品に対する設定は、コンソールポートに接続したコンソール、またはネットワーク 上のコンピューターからTelnetを使用して行います。

コンソールターミナル(通信ソフトウェア)に設定するパラメーターは次のとおりです。

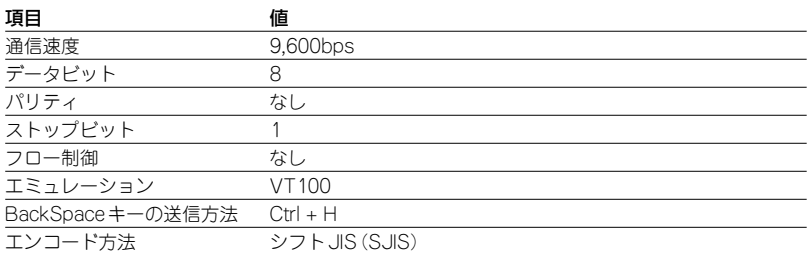

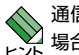

通信ソフトウェアとして、Windows 2000/XPに標準装備のハイパーターミナルを使用する )<br>2 場合は、110ページ「ハイパーターミナルの設定」を参照してください。

Telnetを使用する場合は、あらかじめローカルから本製品にIPアドレスを割り当てておく必要 があります。

56ページ「IPアドレスを設定する」

参照 59ページ「Telnetでログインする」

## <span id="page-35-0"></span>**本製品を起動する**

- **1** コンピューター(コンソール)の電源を入れ、ハイパーターミナルなどの通信ソフ トウェアを起動します。
- **2** 本製品の電源を入れます。 31ページ「電源ケーブルを接続する」
- **3** 自己診断テストの実行後、システムソフトウェアが起動します。また、起動時設定 ファイルが指定されていれば、ここで読み込まれます。

```
nvram CRC: computed 3c, stored 3c
CFE version 1.2.0 for Light managed switch series (32bit,SP,BE,MIPS)
Build Date: Mon Mar 6 14:25:56 JST 2006
Copyright (C) 2000,2001,2002,2003 Broadcom Corporation.
Initializing Arena.
Initializing PCI. [normal]
Initializing Devices.
CPU type 0x29006: 200MHz
Total memory: 0x2000000 bytes (32MB)
Total memory used by CFE: 0x81F71000 - 0x81FFF220 (582176)
Initialized Data: 0x81FBB1A4 - 0x81FBC330 (4492)
BSS Area: 0x81FBC330 - 0x81FBD210 (3808)
Local Heap: 0x81FBD220 - 0x81FFD220 (262144)
Stack Area: 0x81FFD220 - 0x81FFF220 (8192)
Text (code) segment: 0x81F71000 - 0x81FBA500 (300288)
Boot area (physical): 0x01F30000 - 0x01F70000
Relocation Factor: I:E2371000 - D:E2371000
Initializing Boot parameters.
Loader:elf Filesys:raw Dev:flash1.os File:vmlinux Options:(null)
Loading: 0x80002000/2826240 0x802b4000/208928 Entry at 0x80002474
Starting program at 0x80002474
```
**4** 「login:」プロンプトが表示されます。

login:
# **ログインする**

本製品に登録されているユーザーアカウントは「manager」です。このアカウントでログ インして、本製品に対する管理・設定作業を行います。

**1** 「login: 」プロンプトが表示されたら、ユーザー名「manager」を入力します。 ユーザー名は大文字・小文字を区別しません。

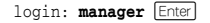

**2** 「Password:」プロンプトが表示されたら、パスワードを入力します。 初期パスワードは「friend」です。パスワードは大文字・小文字を区別します。実際 の画面では入力した文字は「\*」で表示されます。

Password: friend Foter

**3** 製品タイトルに続けて「Manager >」プロンプトが表示されます。 本製品に対する設定や管理は、このプロンプトの後にコマンドを入力することによ り行います。

```
Allied Telesis CentreCOM FS926M Ethernet Switch
Ethernet Switch Software: Version 1.4.0
MAC Address: 00-00-F4-27-13-64
Running 29secs
```
Manager >

ユーザー名またはパスワードが間違っている場合は、次のメッセージが表示されて ログインできません。再度「login: 」プロンプトに続けて、正しいユーザー名とパス ワードを入力してください。

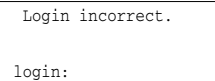

Telnet接続の場合、ログインプロンプトが表示されてから1分以内にログインしないと、Telnet セッションが切断されます。

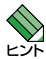

ログインセッションのタイムアウト時間はデフォルトで300秒に設定されているため、ログイ ン後、キー入力がない状態が300秒(5分)継続すると自動的にログアウトします。タイムアウ ト時間はSET CONSOLEコマンドのTIMEOUTパラメーターで変更することができます。

# **ログインパスワードを変更する**

ログインパスワードの変更を行います。セキュリティー確保のため、初期パスワードは 変更することをお勧めします。

#### **使用コマンド**

**SET PASSWORD**

**1** ログインします。実際の画面では、入力したパスワードは「\*」で表示されます。

login: **manager Enter** Password: friend **Enter** 

**2** パスワードの設定を行います。

Manager > set password **Enter** 

**3** 現在のパスワードを入力します。 ここでは、初期パスワードの「friend」を入力します。実際の画面では、入力したパ スワードは「\*」で表示されます。

Old password: friend **Enter** 

**4** 新しいパスワードを入力します。 1~16文字の英数字で入力してください(文字列を入力しないとパスワードなしに なります)。パスワードは大文字・小文字を区別します。 ここでは新しいパスワードを「openENDS」と仮定します。実際の画面では、入力 したパスワードは「\*」で表示されます。

New password: **openENDS** Enter

**5** 確認のため、もう一度新しいパスワードを入力します。実際の画面では、入力した パスワードは「\*」で表示されます。

Confirm : **openENDS** Enter

確認の入力に失敗すると、次のメッセージが表示されます。手順2からやりなおし てください。

SET PASSWORD, confirm password incorrect.

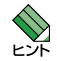

パスワードは忘れないように注意してください。

# **コマンドの入力と画面**

# コマンドプロンプト

コマンドプロンプトには、ユーザー名の「Manager >」が表示されます。

Manager >

SET SYSTEMコマンドのNAMEパラメーターでシステム名(MIB-IIオブジェクト sysName)を設定すると、「>」の前にシステム名が表示されます。複数のシステムを管理 しているような場合、システム名にわかりやすい名前を付けておくと各システムを区別 しやすくなり便利です。

Manager > set system name=sales **Enter**  Operation successful. Manager sales>

◆ システム名にスペース(空白)を含む場合は、ダブルクォート(")で囲んでください。

Manager > set system name="5F sales" **Enter** 

# コマンドライン編集キー

コマンドラインでは、次のような編集機能を使うことができます。

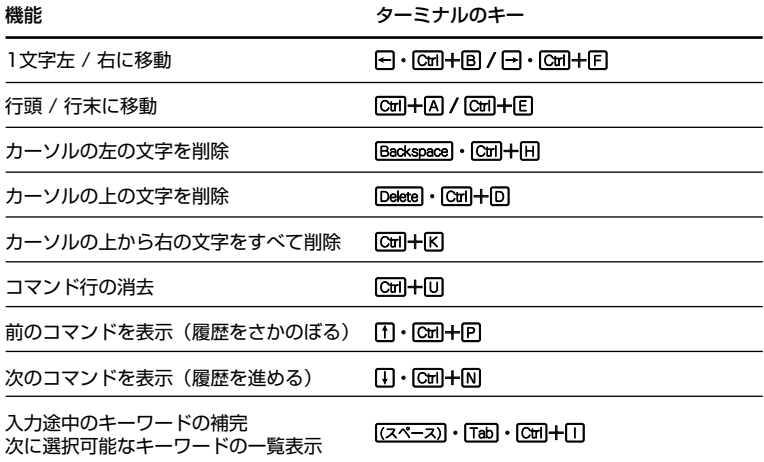

# 次に選択可能なキーワードを表示する

「(スペース)」、「Tab]または「Ctrl +ITキーを押すと、コマンドの先頭キーワードとして有効な単 語とその概要が一覧で表示されます(表示項目はファームウェアのバージョンによって異 なる可能性があります)。

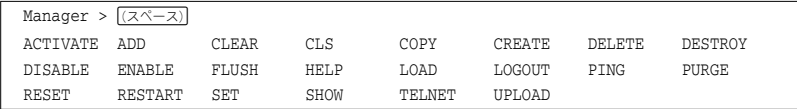

コマンドの入力途中で、半角スペースを入力して [スペース]、 [Tab] または [Ctrl + IT キーを押 すと、次に選択可能なキーワードが表示されます。例として、setを入力し、さらに半角 スペースを一文字入力した上で[[スペース]キー([[スペース]キーを2回)を押します。

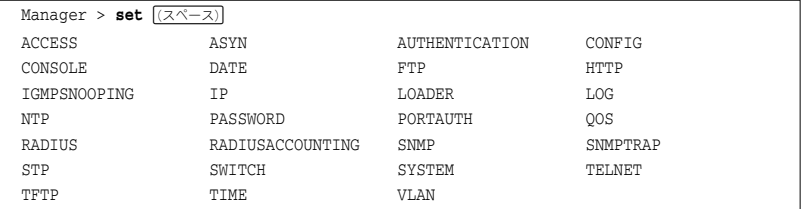

## キーワードの補完機能を利用する

キーワードの入力途中で半角スペースを入れずに[スペース]、[Tab]または[Ctrl+IT+ーを押 すと、キーワードが1つに特定される場合は、自動的にキーワードの残りが補われ、正 しいキーワードが入力されます。該当するキーワードが複数ある場合は、キーワードの 一覧が表示されます。

shを入力して (半角スペースを入れずに) [スペース]キーを押した場合は、キーワードが 「show」に特定され、showと入力されます。

Manager >  $\sin \sqrt{(\lambda^2 - \lambda)}$ 

↓ [スペース]キー入力後、表示が次のように変わる

Manager > show

sを入力して (半角スペースを入れずに) [スペース]キーを押した場合は、該当するキーワ ードが一覧で表示されます。

Manager >  $\mathbf{s}$   $(7^{\sim}-7)$ SET SHOW

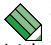

SHOW SWITCH PORTコマンドでPORTパラメーターに値を指定せず(値は省略可能)、  $^1$  SUMMARY やSECURITY といったオプションを指定する場合は、PORTの後に $[\overline{{\scriptstyle (Z\gamma - z)}}]$ キー を2回続けて押します(1回目は補完機能によって=が入力されますが、2回目には=が消えて 半角スペースが入力されます)。

# コマンド入力時の注意

コマンド入力時には次のことに注意してください。

- 1行で入力できるコマンドの最大文字数はスペースを含めて512文字です。
- 「ADD」、「IP」などのキーワード(予約語)は大文字・小文字を区別しません。 ログインパスワードやファイル名など一部のパラメーターは大文字・小文字を区別 します。「コマンドリファレンス」を確認して入力してください。
- コマンドは一意に識別できる範囲で省略することができます。 例えば、SHOW SYSTEMコマンドは「SH SY」と省略して入力することができます (自動的にキーワードの残りが補われ、正しいキーワードが入力されます)。
- コマンドの実行結果はすぐに本製品に反映され、再起動を行う必要はありません。 ただし、設定内容は再起動すると消去されるので、再起動後にも同じ設定で運用し たい場合はCREATE CONFIGコマンドで設定スクリプトファイルに保存してくだ さい。

48ページ「設定を保存する」

# メッセージ表示

コマンドの入力後、実行結果や構文エラーを知らせるメッセージが表示されます。

○ コマンドが正しく実行された場合

Manager > set system name=sales **Enter** 

Operation successful.

○ コマンドが不完全な場合

 $Manager > set$  **Enter** 

Unexpected end of line.

### ○ 該当するコマンドがない場合

```
Manager > set systemname=sales Enter
```
Command syntax error.

# **3.4 設定を始める**

○ 必要なパラメーターまたは値が指定されていない場合

Manager > set system **Enter** 

Parameter error or Invalid value.

# 表示内容が複数ページにわたる場合

デフォルトの端末設定では、1ページあたりの行数が22に設定されています。コマンド の出力結果が22行よりも長い場合は22行ごとに表示が一時停止し、23行目に次のよう なメッセージが出力され、キー入力待ち状態になります。

 $--More--$  (<space> = next page, <CR> = one line, C = continuous, Q = quit)

この場合、キー入力によって、次のような操作を行うことができます。

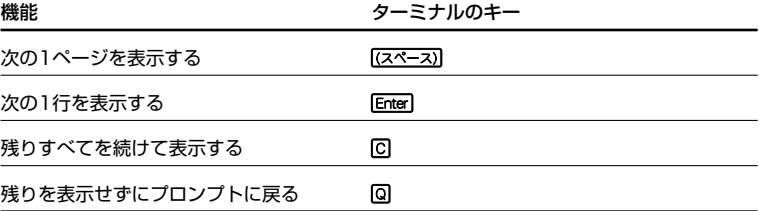

ページあたりの行数はSET CONSOLEコマンドで変更できます。

Manager > set console page=30 **Enter** 

ページ単位の一時停止を無効にするには、PAGEパラメーターにOFFを指定します。

Manager > set console page=off **Enter** 

# **オンラインヘルプ**

本製品には、日本語オンラインヘルプが用意されています。HELPコマンドを実行すると、 オンラインヘルプのトップページが表示されます。

Manager > help **Enter** FS909M/FS917M/FS926M オンラインへルブ This online help is written in Japanese. ヘルプは次のトビックを説明しています。<br>入力は大文字の部分だけでかまいません。 ("HELP KEYBIND" は "H K"と省略可) アクセスフィルター<br>コンフィグレーション<br>フォワーディングデータベース<br>ファイルシステム<br>HIPサーバー Help Accessfilter Help Configuration Help FDb Help FIIesystem Help Http Help IP TP. ェトーマルチキャスト<br>アップロード・ダウンロード<br>ログ<br>NTP Help IGmpsnooping Help LOADEr Help LOG Help Ntp Help QOs  $Q_0S$ USボード認証<br>ボーサームトリーム<br>シスクリームトリーム<br>SNMP Help Portauth Help Radius Help SYstem Help SCript Help SNmp ower<br>スパーングッリーブロトコル<br>ターミナルサービス<br>ターミナルLAN<br>パーチャルLAN Help SWitch Help STp Help Terminal Help Vlan キーバインド Help Keybind

トップページの一覧からトピックを指定します。入力は大文字の部分だけでかまいませ ん("Help SYstem" は "H SY"と省略可)。例として「Help SYstem」を指定します。

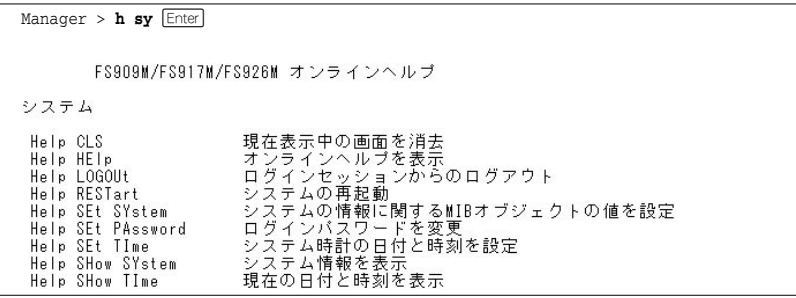

# **3.4 設定を始める**

コマンドが1つに特定されると構文とパラメーターの説明が表示されます。例として 「Help SEt TIme」を指定します。

Manager > **h** se ti Enter システム時計の日付と時刻を設定します。 SET [TIME=time] [DATE=date]

[time] 時刻(hh:mm:ssの形式。hhは時(0~23)、mmは分(0~59)、ssは秒(0~59))<br>[date] 日付(yyyy-mm-ddの形式。yyyyは西暦年、mmは月(1~12)、ddは日(1~31))

< 1 回または 2キーを押してもオンラインヘルプを表示できます。例えば、cを入力して E1キー を押すと、コンフィグレーションのヘルプが表示されます。

コマンドの入力途中で半角スペースを入れずに「F1]またはワキーを押した場合も、構文と パラメーターの説明を表示することができます。

 $M$ anager >  $\text{set time}$  $F1$ システム時計の日付と時刻を設定します。 SET [TIME=time] [DATE=date] [time] 時刻(hh:mm:ssの形式。hhは時(0~23)、mmは分(0~59)、ssは秒(0~59))<br>[date] 日付(yyyy-mm-ddの形式。yyyyは西暦年、mmは月(1~12)、ddは日(1~31))

コマンドが特定できない場合は「Unknown help command.」と表示されます。

Manager > set t  $\boxed{F1}$ 

Unknown help command.

# **コマンドの表記**

本書では、次のような基準にしたがってコマンドの構文を表記しています(入力例は大文 字・小文字の区別があるもの以外すべて小文字で表記)。

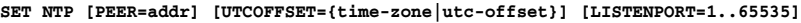

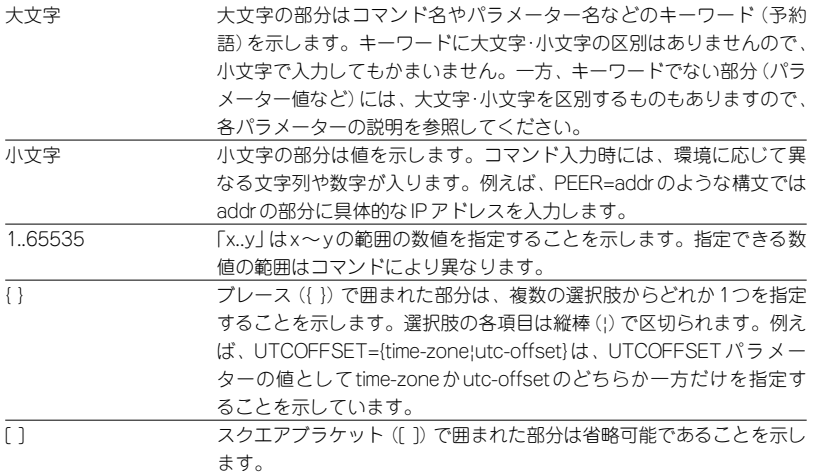

# **主要コマンド**

本製品のコマンドは大きく設定コマンドと実行コマンドの2種類に分類されます。

# 設定コマンド

設定コマンドは、本製品に対してパラメーターの追加・削除、有効・無効などを行うため のコマンドで、その内容はコマンド実行後も保持されます。内容によっては、複数の設 定コマンドを組み合わせて有効になるものもあります。

設定コマンドで実行された内容は、CREATE CONFIGコマンドで設定スクリプトに保存 し、SET CONFIGコマンドで次回の起動時に読み込まれるようにします。 代表的な設定コマンドには次のようなものがあります。

# **ADD / DELETE**

ADDは、既存の項目に情報を追加・登録をするコマンドです。インターフェースへのIP アドレスの付与、VLANやトランクグループへのポートの割り当てなどに使用します。 DELETEは、ADDで追加・登録した内容を削除するコマンドです。

# **3.4 設定を始める**

#### **CREATE / DESTROY**

CREATEは、存在していない項目を作成するコマンドです。設定スクリプトファイルや、 VLAN、トランクグループの作成などに使用します。 DESTROYは、CREATEで作成した項目を消去するコマンドです。

#### **ENABLE / DISABLE**

ENABLEは、ステータスを有効にするコマンドです。モジュールやインターフェースを 有効にする場合などに使用します。

DISABLEは、ステータスを無効にするコマンドです。

## **PURGE**

指定した項目の設定内容をすべて消去し、デフォルト設定に戻すコマンドです。ログの 設定やNTPの設定の全消去に使用します。不用意に実行しないよう注意してください。

## **SET**

ADDコマンドやCREATEコマンドで追加・作成された設定の変更と、環境設定を行うコ マンドです。システム名の設定や、起動時設定ファイルの指定などに使用します。

# 実行コマンド

実行コマンドは、ログイン・ログアウト、ヘルプの表示、PINGテストなど、その場で動 作が終了するコマンドです。内容がコマンド実行後に保存されることはありません。内 容によっては、実行コマンドを使用する前に、設定コマンドによる設定が必要なものも あります。

代表的な実行コマンドには次のようなものがあります。

# **ACTIVATE**

ACTIVATEは、既存の設定や機能を手動で動作(起動)させるコマンドです。スクリプト の実行やオートネゴシエーションプロセスの実行に使用します。

# **CLEAR**

フラッシュメモリーの初期化など、すべてのデータを消去するコマンドです。

## **HELP**

オンラインヘルプを表示するコマンドです。 参照 43ページ「オンラインヘルプ」

# **LOAD**

TFTPサーバーにより、ファイルを本製品にダウンロードするコマンドです。 70ページ「ダウンロード・アップロードする」

# **LOGOUT, LOGOFF, QUIT, EXIT, BYE**

ログアウトするコマンドです。 51ページ「ログアウトする」

# **PING**

指定したホストからの応答を確認するコマンドです。 62ページ「PINGを実行する」

## **RESET**

設定内容は変更せずに、実行中の動作を中止して、初めからやりなおすコマンドです。

# **RESTART**

本製品を再起動するコマンドです。 65ページ「再起動する」

# **SHOW**

設定内容や統計などの各種の情報を表示するコマンドです。

# **UPLOAD**

TFTPサーバーにより、ファイルをサーバーやコンピューターにアップロードするコマン ドです。

70ページ「ダウンロード・アップロードする」

# **3.5 設定を保存する**

コマンドの実行結果はすぐに本製品に反映されますが、設定内容はランタイムメモリ ー(RAM)上にあるため、電源のオフ→オンをする、リセットボタンを押す、または RESTARTコマンドを実行して本製品を再起動すると消去されます。

再起動後にも同じ設定で運用したい場合は、CREATE CONFIGコマンドを実行して設定 内容をスクリプトファイルに保存します。

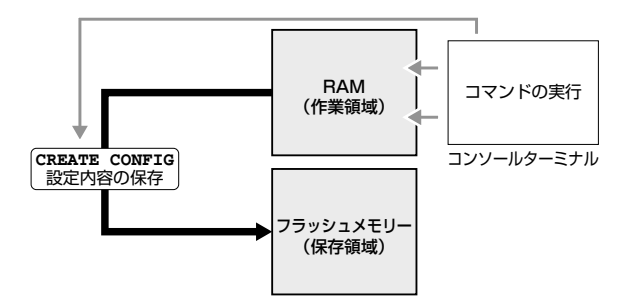

#### **使用コマンド**

**CREATE CONFIG=filename SHOW FILE[=filename]**

#### **パラメーター**

- CONFIG :設定スクリプトファイル名。文字数は「filename.ext」(ファイル名、ピ リオド、拡張子)全体で1~20文字。半角英数字と記号( - \_ . ( ) )が 使えます。拡張子には通常「.cfg」を付けます。ファイル名、拡張子と も大文字・小文字を区別します。指定したファイルがすでに存在して いた場合は上書きされます。存在しない場合は新規に作成されます。 FILE :ファイル名。大文字・小文字を区別します。
- **1** 設定スクリプトファイルを作成します。 ここでは、設定スクリプトのファイル名を「test01」と仮定します。

Manager > **create config=test01.cfg** Enter

**2** SHOW FILEコマンドで、ファイルが正しく作成されたことを確認します。

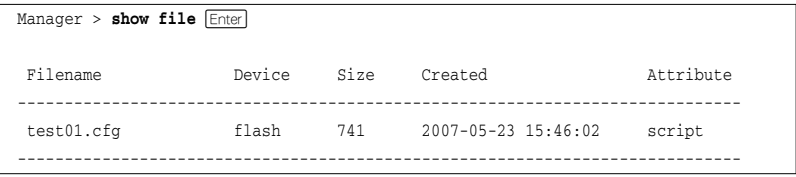

設定スクリプトはテキストファイルです。SHOW FILEコマンドでファイル名を指定する と、設定内容が確認できます。

```
Manager > show file=test01.cfg Enter
File : test01.cfg
1:
2:#
3:# SYSTEM configuration
4:#
5:
6:#
7:# LOAD configuration
8:#
9:
10 \cdot #11:# CONSOLE configuration
12 \cdot 413:
14:#
15:# VLAN configuration
16:#
17:
18:#
19:# IP configuration
--More-- (<space> = next page, <CR> = one line, C = continuous, Q = quit)
```
# **3.6 起動時設定ファイルを指定する**

新規に作成した設定ファイルが起動時に読み込まれるようにします。

#### **使用コマンド**

**SET CONFIG=filename SHOW CONFIG**

# **パラメーター**

- CONFIG : 記動時設定ファイル。起動時に読み込まれるデフォルトの設定スクリ プトファイル(「.cfg」ファイル)を指定します。大文字・小文字を区別 します。
- **1** 起動時設定ファイルを指定します。 ここでは、設定スクリプトファイル名を「test01」と仮定します。

Manager > set config=test01.cfg **Enter** 

**2** SHOW CONFIGコマンドで、起動時設定ファイルを確認します。

 $Manager >$  **show config**  $[Enter]$ 

Boot configuration file : test01.cfg (exist) Current configuration : None

「Boot configuration file」が起動時設定ファイル名、「Current configuration」は最 後の(再)起動時に読み込んだ設定スクリプトファイル名です。

# **3.7 ログアウトする**

設定が終了したら、本製品からログアウトして、通信ソフトウェアを終了します。

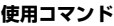

**LOGOUT = LOGOFF**

- **= QUIT**
- **= EXIT**
- **= BYE**
- **1** LOGOUTコマンドを実行します。

Manager > **logout**

**2** セッションが終了し、「login:」プロンプトが表示されます。

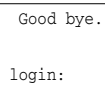

コマンドラインに何も文字を入力していない状態で、[cw]+回キーを押してもログアウトでき ます。

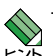

セキュリティーのため、通信ソフトウェアを終了する前に、必ずLOGOUTコマンドでログアウ トするようにしてください。

# 4

# 基本の設定と操作

この章では、本製品を運用・管理するための基本的な設定と操作 方法について説明しています。各機能の詳細については、弊社 ホームページ掲載の「コマンドリファレンス」を参照してくださ い。

# **ポートを指定する**

スイッチポートは、基本的に次のような形式で表示、入力を行います。

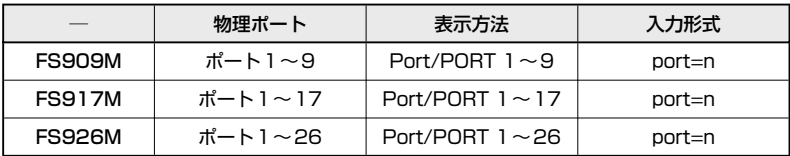

スイッチポートに対する設定コマンドには、複数のポートを一度に指定できるものがあ ります。以下、指定するときの例を示します。

- 1つのポートを指定 **ENABLE SWITCH PORT=2 Enterl**
- 連続する複数のポートをハイフンで指定 **ADD VLAN=black PORT=3-7 Friet**
- 連続していない複数のポートをカンマで指定 **SHOW SWITCH PORT=2, 4, 8**  $\boxed{\text{Enter}}$
- カンマとハイフンの組み合わせで指定 **SHOW SWITCH PORT=2,**  $4-7$  $\boxed{\text{Enter}}$
- すべてのポートを意味するキーワードALLを指定 **RESET SWITCH PORT=ALL COUNTER Enter**

# **コンボポートの設定をする**

本製品の10/100/1000BASE-TポートはSFPポートとのコンボポートです(どちらか一 方が使用可能です)。デフォルトでは、10/100/1000BASE-TポートとSFPポートが同 時に接続されている場合(両方リンク可能な状態にある場合)、SFPポートが優先的にリ ンクするよう設定されています(FIBERAUTO)。同時接続時、SFPポートのリンクがダ ウンした場合は自動的に10/100/1000BASE-Tポートにリンクが切り替わります。 SET SWITCH PORTコマンドで、10/100/1000BASE-Tポートが優先的にリンクする ように設定する、または使用可能なポートをどちらか一方に固定設定することもできま す。

○ 同時接続時、10/100/1000BASE-Tポートを優先的にリンクさせる場合(例はFS926M)

Manager > set switch port=25 combo=copperauto **Enter** 

○ 10/100/1000BASE-Tポートのみを使用可能な状態にする場合(例はFS926M)

Manager > set switch port=25 combo=copper **Enter** 

○ SFPポートのみを使用可能な状態にする場合(例はFS926M)

```
Manager > set switch port=25 combo=fiber Enter
```
コンボポートの設定はSHOW SWITCH PORTコマンドで確認できます。

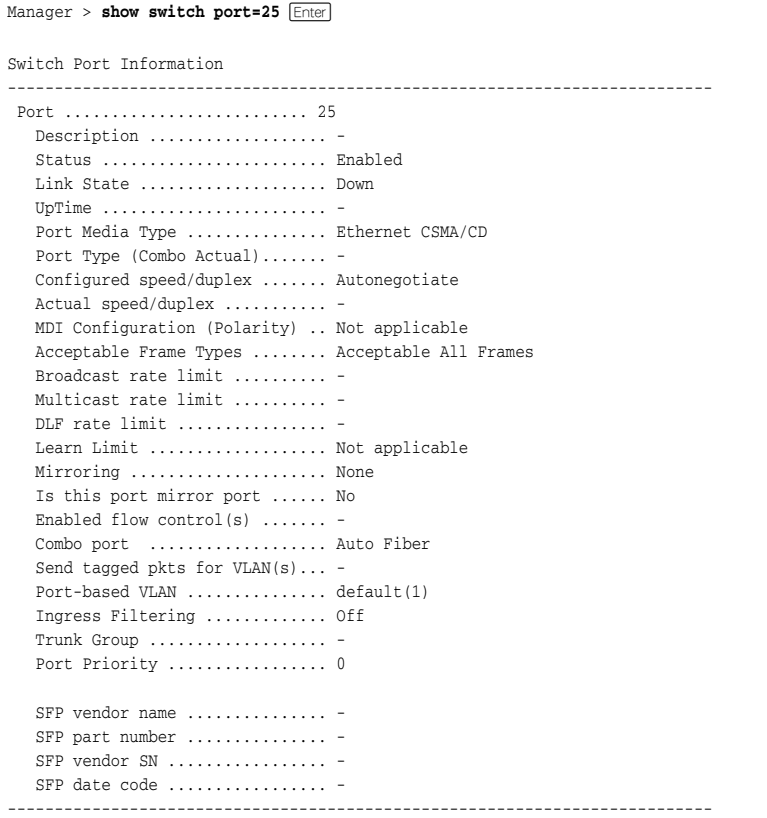

Combo port コンボポートの設定。Auto Fiber(SFPポート優先)/Auto Copper (10/100/1000BASE-Tポート優先)/Fix Fiber(SFPポート固定)/Fix Copper(10/100/1000BASE-Tポート固定)

# **4.2 IP アドレスを設定する**

本製品にIPアドレスを設定します。

# **手動で IP アドレスを設定する**

## **使用コマンド**

**ADD IP [INTERFACE={vlan-name|1..4094}] IPADDRESS=ipadd [MASK=ipadd] [GATEWAY=ipadd]**

**SHOW IP**

# **パラメーター**

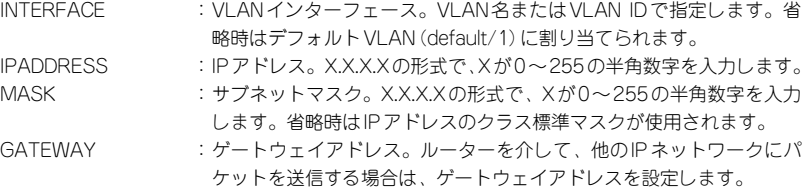

**1** VLANにIPアドレスとネットマスクを割り当てて、IPインターフェースを作成しま す。

ここでは、default VLAN(vlan1)にIPアドレス「192.168.1.10」、サブネットマス ク「255.255.255.0」、ゲートウェイアドレス「192.168.1.32」を設定すると仮定し ます。

Manager > **add ip interface=1 ipaddress=192.168.1.10 mask=255.255.255.0 gateway=192.168.1.32 Enter** 

**2** SHOW IPコマンドで、IPアドレスの設定を確認します。

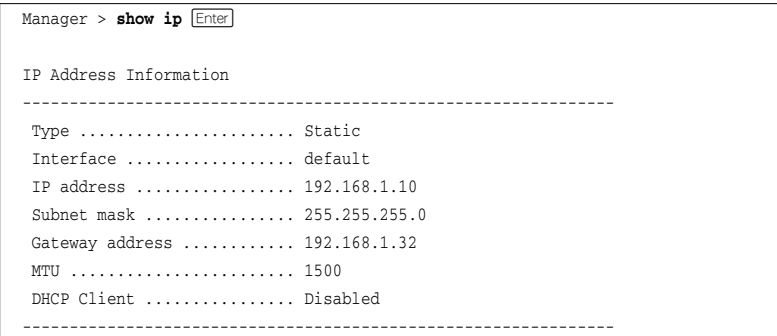

# **DHCP で IP アドレスを自動設定する**

ネットワーク上のDHCPサーバーを利用して、VLANインターフェースのIPアドレスを 自動設定することもできます(DHCPクライアント機能)。本製品のDHCPクライアント 機能では、IPアドレス、サブネットマスク、デフォルトゲートウェイが取得・自動設定で きます。

DHCPクライアント機能はデフォルトで無効(Disabled)に設定されています。

#### **使用コマンド**

**ENABLE IP DHCP =ENABLE IP REMOTEASSIGN ADD IP [INTERFACE={vlan-name|1..4094}] IPADDRESS=DHCP SHOW IP**

# **パラメーター**

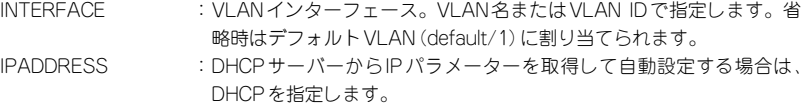

**1** IPアドレスの動的設定機能を有効にします。DHCPクライアント機能を使うときは、 必ず最初に動的設定を有効にしてください。

Manager > **enable ip dhcp** Enter

**2** IPインターフェースを作成します。IPADDRESSパラメーターにはDHCPを指定し ます。

「Info:」以降に取得した情報が表示されます。

Manager > **add ip interface=1 ipaddress=dhcp** [Enter] Operation successful. Info: <dhcpc> ip:192.168.1.251 mask:255.255.255.0 gateway:192.168.1.32

# **4.2 IP アドレスを設定する**

**3** DHCPサーバーから割り当てられたIPアドレス、サブネットマスク、デフォルトゲ ートウェイは、SHOW IPコマンドで確認できます。

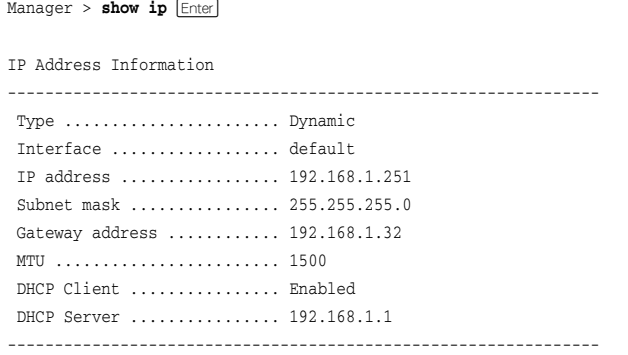

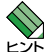

ENABLE IP DHCPコマンドまたはENABLE IP REMOTEASSIGNコマンドを実行しないと、 NABLE IP DHOF コマノエのCLIVE 2021<br>レントDHCPサーバーからアドレスの割り当てを受けることができません。<br>- For the played in the problem! for photographs

SHOW IPコマンドを実行して、「DHCP Client」がEnabledになっているかを確認してくださ い。DisabledのときはENABLE IP DHCPコマンドまたはENABLE IP REMOTEASSIGN コマンドを実行して、再度ADD IP IPADDRESSコマンドでDHCPを指定してください。

# **4.3 Telnet で接続する**

本製品はTelnetサーバー機能をサポートしています。ここでは、Telnetを使用するため の設定や操作について説明します。

# **Telnet でログインする**

本製品のTelnetサーバー機能はデフォルトで有効(Enabled)になっています。IPアドレ スを設定すれば、ネットワーク上のコンピューターからTelnetを使用して、ログインで きます。

Telnetクライアントに設定するパラメーターは次のとおりです。

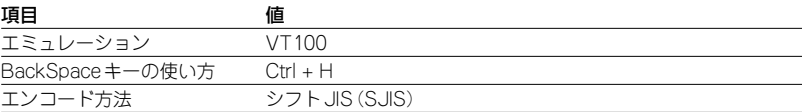

**1** Telnetクライアント機能が利用できる機器から、本製品に対してTelnetを実行しま す。 ここでは、本製品にIPアドレス「192.168.1.10」が割り当てられていると仮定しま す。

**telnet 192.168.1.10 Enter** 

**2** Telnetセッションが確立すると、「login:」プロンプトが表示されます。

login:

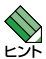

Windows 2000/XPでTelnetを使用する場合は、112ページ「Telnetクライアントの設定」 を参照してください。

# **Telnet サーバー機能を無効にする**

Telnet接続を拒否する場合は、DISABLE TELNET SERVERコマンドでTelnetサーバー 機能を無効にします。

#### **使用コマンド**

**DISABLE TELNET SERVER**

Manager > disable telnet server **Enter** 

# **Telnet サーバーの TCP ポート番号を変更する**

TelnetサーバーのリスニングTCPポート番号を変更することができます。デフォルトは 23です。

#### **使用コマンド**

**SET TELNET [LISTENPORT=1..65535]**

#### **パラメーター**

LISTENPORT :TelnetサーバーのTCPポート番号。1~65535 の半角数字を入力し ます。デフォルトは23です。

例として、TCPポート番号を「120」に変更します。

Manager > set telnet listenport=120 Enter

# **Telnet の最大セッション数を変更する**

Telnetを使用して同時に複数のユーザーがログインすることができます。Telnetの最大 セッション数は、1~4の範囲で変更することができます。デフォルトは4です。

#### **使用コマンド**

**SET TELNET [LIMIT=1..4]**

#### **パラメーター**

LIMIT :Telnetの最大セッション数。1~4の半角数字を入力します。デフォ ルトは4です。

例として、最大セッション数を「2」に変更します。

Manager > set telnet limit=2 **Enter** 

# **Telnet サーバー機能の設定を表示する**

Telnetサーバー機能の有効/無効、TCPポート番号、最大セッション数を確認します。

# **使用コマンド**

#### **SHOW TELNET**

Manager > **show telnet Enter** TELNET Module Configuration: -------------------------------------- TELNET Server : Enabled TELNET Server Listen Port : 120 TELNET Connection Limit : 2 --------------------------------------

# **指定したホストに Telnet 接続する**

Telnetクライアント機能を使用して、他の機器に対してTelnet接続することができます。

#### **使用コマンド**

**TELNET ip-addres [:port-number]**

# **パラメーター**

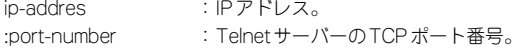

例として、ホスト(Telnetサーバー)「192.168.1.40」のTCPポート番号「120」に 接続します。

```
Manager > telnet 192.168.1.40:120 Enter
telnet 192.168.1.40...
login:
```
(本製品へのTelnet接続時)Telnetセッションを終了するには、LOGOUTコマンドを実行 します。コンソールポートからログインしている場合は[Cm]+回キーを押しても接続を 切ることができます。

# **4.4 PING を実行する**

PINGコマンドで、指定した相手との通信が可能かどうかを確認します。PINGは指定し た相手にエコーを要求するパケットを送信し、相手からのエコーに応答するパケットを 表示します。

#### **使用コマンド**

**PING ipadd**

# **パラメーター**

ipadd :宛先IPアドレス。X.X.X.Xの形式で、Xが0~255の半角数字を入力し ます。

PINGを実行します。PINGパケットは5回送信されます。[Ctrl + Cl キーを押すと、 実行中のPINGを停止することができます。

```
Manager > ping 192.168.1.20 Enter
Pinging 192.168.1.20 with 64 bytes of data:
Reply 1 from 192.168.1.20: bytes=64 times=58ms
Reply 2 from 192.168.1.20: bytes=64 times=51ms
Reply 3 from 192.168.1.20: bytes=64 times=41ms
Reply 4 from 192.168.1.20: bytes=64 times=23ms
Reply 5 from 192.168.1.20: bytes=64 times=41ms
Ping statistics for 192.168.1.20:
   Packets: Sent = 5, Received = 5, Bad = 0, Lost = 0 (0\text{% loss})Approximate round trip times in milliseconds:
    Minimum = 23ms, Maximum = 58ms, Average = 42ms
```
PINGに対する応答がある場合は「Reply 1 from X.X.X.X: bytes=64 times=Xms」のよう に表示されます。

PINGに対する応答がない場合は「Request timed out.」のように表示されます。

ゲートウェイアドレス未設定時に本製品が所属するサブネット外の宛先を指定すると「No route to specified destination.」と表示されます。

# **4.5 システム情報を表示する**

SHOW SYSTEMコマンドで、システムの全般的な情報を表示します。

# **使用コマンド**

#### **SHOW SYSTEM**

```
Manager > show system Enter
Switch System Status Date 2007-05-24 Time 14:22:57
Board Bay Board Name
----------------------------------------------------------------------
Base - FS926M
----------------------------------------------------------------------
Memory - DRAM : 32768 kB FLASH : 8192 kB MAC : 00-00-F4-27-13-62
----------------------------------------------------------------------
SysDescription : CentreCOM FS926M Ver 1.4.0 B09
SysContact :
SysLocation :
SysName :
SysUpTime : 8782(00:01:27)
Release Version : 1.4.0
Release built : B09 (May 22 2007 at 18:32:06)
Flash PROM : Good
RAM : Good
SW chip : Good
UART : Good
1.25V : Normal 1.2V : Normal
2.5V : Normal 3.3V : Normal
Temperature : Normal
Configuration
Boot configuration file : test01.cfg (exist)
Current configuration : test01.cfg
```
# **4.5 システム情報を表示する**

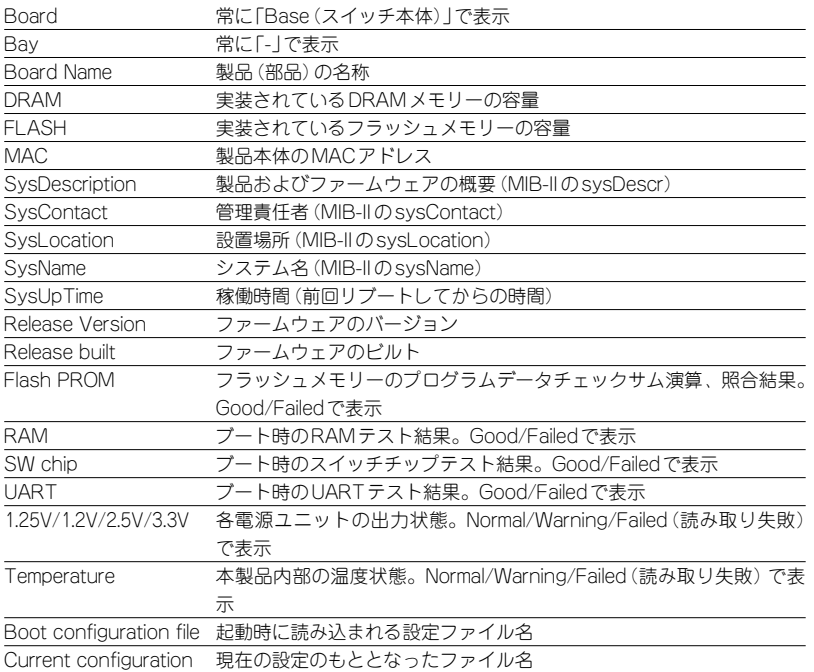

# **4.6 再起動する**

本製品をコマンドで再起動(コールドスタート)します。

## **使用コマンド**

**RESTART [REBOOT]**

# **パラメーター**

RFROOT :RFBOOTオプション指定時、省略時どちらもコールドスタート(ハー ドウェアリセット)を実行します。

**1** RESTARTコマンドを実行します。

Manager > **restart** Enter

**2** 本製品を再起動するかどうかのメッセージが表示されたら、Yキーを押します。

Do restart system now ?  $(Y/N)$ :  $\boxed{Y}$ 

nvram CRC: computed 3c, stored 3c

**3** 自己診断テストの実行後、システムソフトウェアが起動します。また、起動時設定 ファイルが指定されていれば、ここで読み込まれます。

```
CFE version 1.2.0 for Light managed switch series (32bit, SP, BE, MIPS)
Build Date: Mon Mar 6 14:25:56 JST 2006
Copyright (C) 2000,2001,2002,2003 Broadcom Corporation.
Initializing Arena.
Initializing PCI. [normal]
Initializing Devices.
CPU type 0x29006: 200MHz
Total memory: 0x2000000 bytes (32MB)
Total memory used by CFE: 0x81F71000 - 0x81FFF220 (582176)
Initialized Data: 0x81FBB1A4 - 0x81FBC330 (4492)
BSS Area: 0x81FBC330 - 0x81FBD210 (3808)
Local Heap: 0x81FBD220 - 0x81FFD220 (262144)
Stack Area: 0x81FFD220 - 0x81FFF220 (8192)<br>Text (code) segment: 0x81F71000 - 0x81FBA500 (30028
                         0x81F71000 - 0x81FBA500 (300288)
Boot area (physical): 0x01F30000 - 0x01F70000
Relocation Factor: I:E2371000 - D:E2371000
Initializing Boot parameters.
Loader:elf Filesys:raw Dev:flash1.os File:vmlinux Options:(null)
Loading: 0x80002000/2826240 0x802b4000/208928 Entry at 0x80002474
Starting program at 0x80002474
```
**4** 「login:」プロンプトが表示されたら、再起動は完了です。

login:

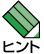

RESTARTコマンドを実行すると、本製品にログインしていた他のユーザーのログインセッシ ョンは強制的に切断されます。

# **4.7 ご購入時の状態に戻す**

すべての設定をご購入時の状態に戻します。この場合、設定スクリプトファイルを削除 する必要はありません。起動時設定ファイルを読み込まずに初期化し、デフォルト値が 存在する設定はすべてデフォルト値で起動します。

#### **使用コマンド**

#### **SET CONFIG=filename**

# **パラメーター**

CONFIG :設定スクリプトファイル。ここではNONEを指定します。

**1** 起動時に設定スクリプトが読み込まれないようにします。

Manager > **set config=none** Enter

**2** SHOW CONFIGコマンドで、起動時設定ファイルを確認すると、「Not set」と表示 されています。

```
Manager > show config Enter
```

```
Boot configuration file : Not set
Current configuration : test01.cfg
```
**3** RESTARTコマンドで、本製品を再起動します。 本製品は、起動時設定ファイルを読み込まない状態で初期化され、ログアウトしま す。ソフトウェア的にはご購入時の状態になりますが、設定スクリプトファイルは 削除されていません。

Manager > **restart** Enter

Do restart system now ? (Y/N):  $\boxed{Y}$ 

本製品を完全にご購入時の状態に戻すには、CLEAR FLASH TOTALLYコマンドでフラ ッシュメモリーを初期化します。ファームウェアファイル以外のファイルはすべて削除 され、ユーザー「manager」のパスワードは初期パスワード「friend」に戻ります。

# **4.8 ファイルシステム**

本製品は、再起動後もデータが保持される2次記憶装置として、フラッシュメモリーを 搭載しています。フラッシュメモリー上にはファイルシステムが構築されており、フラ ッシュメモリー上のデータをファイル単位でアクセスすることが可能です。

# **ファイル名**

ファイル名は次の形式で表されます。ディレクトリーの概念はありません。

ファームウェアファイルに限り「@firmware」というディレクトリー下に格納されます。このデ )。<br><sup>】</sup>ィレクトリーはFTPでファームウェアをダウンロードするときに使用しますが、本製品のコマ ンドでファイル操作することはありません。

70ページ「ダウンロード・アップロードする」

#### **filename.ext**

filename :ファイル名。半角英数字と記号( - .())が使えます。文字数は 「filename.ext」(ファイル名、ピリオド、拡張子)全体で1~20文字。 大文字・小文字を区別します。指定したファイルがすでに存在してい た場合は上書きされます。存在しない場合は新規に作成されます。 ext : 拡張子。ファイル名には必ず拡張子を付ける必要があります。半角英 数字と記号( - \_ . ( ) )が使えます。文字数は「filename.ext」(ファイ

ル名、ピリオド、拡張子)全体で1~20文字。大文字・小文字を区別 します。

# **ファイルを操作する**

# ファイルを表示する

# **使用コマンド**

**SHOW FILE[=filename]**

ご購入時の状態では、ファイルシステム上にファイルは存在していません。

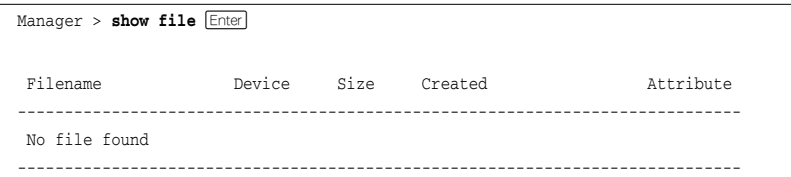

# **4.8 ファイルシステム**

CREATE CONFIGコマンドで設定スクリプトファイルが作成されていると、SHOW FILE コマンドで表示することができます。

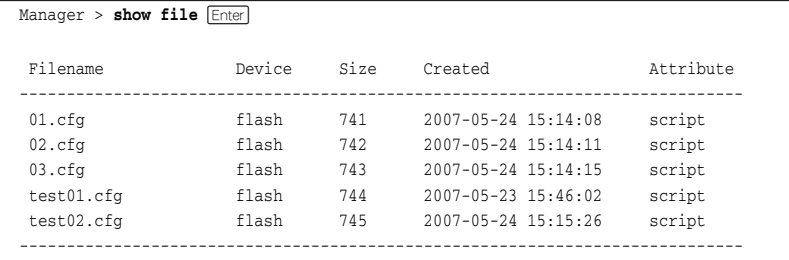

# 設定ファイルの内容を表示する

# **使用コマンド**

**SHOW FILE[=filename]**

# **パラメーター**

FILE : ファイル名。大文字·小文字を区別します。

ファイル名を指定すると設定ファイルの内容が表示されます。設定ファイル「test01.cfg」 の設定内容を表示します。

```
Manager > show file = test01.cfg [Enter]File : test01.cfg
1:
2:#
3:# SYSTEM configuration
4:#
5:
6:#
7:# LOAD configuration
8:#
9:
10:#
11:# CONSOLE configuration
12:#
13:
14:#
15:# VLAN configuration
16:#
17:
18:#
19:# IP configuration
--More-- (<space> = next page, <CR> = one line, C = continuous, Q = quit)
```
# ファイルを削除する

#### **使用コマンド**

**DELETE FILE=filename**

## **パラメーター**

FILE : ファイル名。大文字·小文字を区別します。

設定ファイル「test01.cfg」を削除します。

Manager > delete file=test01.cfg **Enter** 

削除したファイルを元に戻すことはできません。ファイル操作時は充分注意を払ってください。

# ファイルをコピーする

## **使用コマンド**

**COPY sourcefile destinationfile**

# **パラメーター**

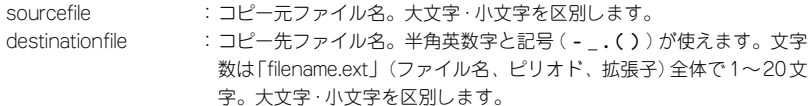

設定ファイル「test01.cfg」を「test02.cfg」という名前でコピーします。

Manager > **copy test01.cfg test02.cfg** Enter

# ワイルドカードを使用する

SHOW FILEコマンド、DELETE FILEコマンドではワイルドカード(\*)が使用できます。 ワイルドカードは「任意の文字列」を示すもので、設定スクリプトファイルをすべて削除 するような場合に使用します。

次の例では、「test」で始まるファイルを表示するために、ワイルドカードを使用してい ます。

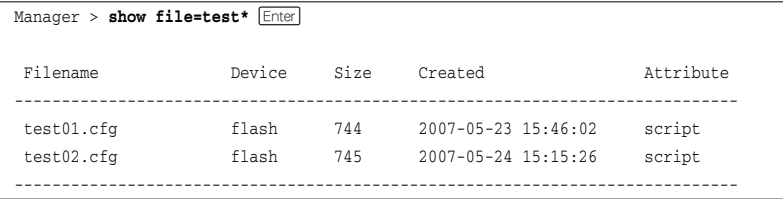

# **4.9 ダウンロード・アップロードする**

本製品は、TFTPやFTPを使用してファームウェアのダウンロード、設定スクリプトフ ァイルのダウンロード/アップロードが可能です。

- ファームウェアファイル「fs900m\_vXXX.pkg」 (XXXはファームウェバージョン。1.4.0の場合は「fs900m\_v140.pkg」) - ダウンロードのみ可能
- 設定スクリプトファイル(.cfg) - ダウンロード/アップロードが可能

# **FTP でアップロード / ダウンロードする**

本製品のFTPサーバー機能を使用して、ファイルをアップロード/ダウンロードします。 以下の説明は次のような仮定で行います。

FTPでファームウェアをダウンロードする場合は、本製品の「@firmware」というディレ クトリーにダウンロードします。

- 本製品(FTPサーバー)のIPアドレス「192.168.1.10」
- ユーザー名「manager」・ログインパスワード「friend」
- FTPクライアントのIPアドレス「192.168.1.20」
- ダウンロードするファームウェアファイルの保存場所「C:¥temp」
- ダウンロードするファームウェアファイル名「fs900m\_v140.pkg」
- **1** 本製品にIPアドレスを割り当てます。

Manager > **add ip interface=1 ipaddress=192.168.1.10 mask=255.255.255.0** Enter

**2** FTPクライアントに対してPINGコマンドを実行して、FTPクライアントとの通信 が可能なことを確認します。通信ができない場合は、設定を見直して通信可能な状 態にします。

Manager > ping 192.168.1.20 **Enter** 

**3** FTPクライアント側でftpコマンドを実行して、本製品のFTPサーバーに接続しま す。

C:¥temp>**ftp 192.168.1.10** Enter

**4** ユーザー名とパスワードを入力して本製品にログインします。FTPサーバーへのロ グイン時は、ユーザー名の大文字・小文字を区別します(すべて小文字)。

```
Connected to 192.168.1.10.
220 FTP server ready.
User (192.168.1.20: (none)): manager Enter
331 Password required for manager
Password:friend(表示されません)
230 User logged in.
```
本製品の画面には次のメッセージが表示されます。

Info: <ftpd> connected from 192.168.1.20

**5** ここでは、ファームウェアを本製品にダウンロードするものと仮定します。まずcd コマンドを実行して、本製品の「@firmware」ディレクトリーに移動します。次に binコマンドを実行して、FTPの転送モードをバイナリーに変更します。これらの 操作は設定スクリプトファイルに対しては必要ありません。

```
ftp> cd @firmware Enter
250 CWD command successful.
ftp> bin Enter
200 Type set to I.
```
**6** ファイルをダウンロード(FTPクライアント→本製品)する場合は「put」を実行しま す。アップロード(本製品→FTPクライアント)する場合は「get」を実行します。

ftp> put fs900m v140.pkg **Enter** 

**7** ファイルの転送が行われます。

```
200 PORT command successful.
150 Opening BINARY mode data connection for fs900m_v140.pkg.
226 Transfer Complete.
ftp: 4217876 bytes sent in 12.87Seconds 327.65Kbytes/sec.
ftp>
```
**8** ファームウェアの場合、ファイル転送が終了するとフラッシュメモリーへの書き込 みを開始します。FTPサーバーのタイムアウト時間は60秒ですので、FTPクライ アントからの応答がない状態が60秒継続すると、自動的にFTPセッションが切断 されます。本製品の画面には次のメッセージが表示されます。

```
Info: Firmware update was started.
Info: <ftpd> disconnected
```
# **4.9 ダウンロード・アップロードする**

**9** 書き込みが終了すると、本製品の画面には次のメッセージが表示されます。

Info: Firmware update was completed.

■● 書き込み終了のメッセージが表示されるまで、絶対に電源を切らないでください。フラッシュ \*\* メモリーへの書き込み中に電源を切ると、本製品を起動できなくなる可能性があります。

**10** ファームウェアの場合は、RESTARTコマンドで本製品を再起動します。再起動し ないとダウンロードしたファームウェアは有効になりません。

# **TFTP でアップロード / ダウンロードする**

本製品のTFTPクライアント機能を使用して、ファイルをアップロード/ダウンロードし ます。以下の説明は次のような仮定で行います。

- TFTPサーバーのIPアドレス「192.168.1.20」
- ダウンロードするファームウェアファイル名「fs900m\_v140.pkg」
- アップロードする設定スクリプトファイル名「test01.cfg」

#### **使用コマンド**

**LOAD [METHOD=TFTP] [FILE=filename] [DESTFILE=filename] [SERVER=ipadd] [FIRMWARE] UPLOAD [METHOD=TFTP] [FILE=filename] [DESTFILE=filename] [SERVER=ipadd]**

#### **パラメーター**

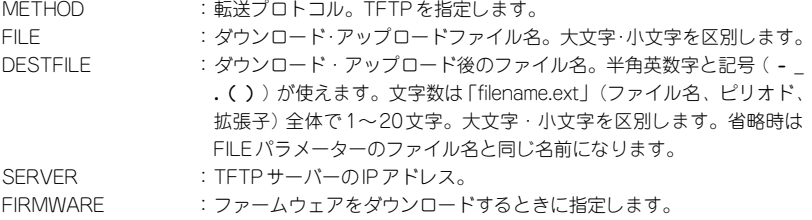

**1** 本製品にIPアドレスを割り当てます。

Manager > **add ip interface=1 ipaddress=192.168.1.10 mask=255.255.255.0** [Enter]

**2** TFTPサーバーに対してPINGコマンドを実行して、TFTPサーバーとの通信が可能 なことを確認します。通信ができない場合は、設定を見直して通信可能な状態にし ます。

Manager > ping 192.168.1.20 **Enter**
## ダウンロード

**3** ファイルをダウンロード(TFTPサーバー→本製品)する場合は、LOADコマンドを 使用します。ここでは、ファームウェアを本製品にダウンロードするものと仮定し ます。ファームウェアのダウンロードの場合は、FIRMWAREオプションを付けます。

Manager > load file=fs900m v140.pkg server=192.168.1.20 firmware **Enter** 

- **4** ファイルの転送が行われます。本製品の画面には次のメッセージが表示されます。 |==========================================> (4217876 Bytes received)
- **5** ファイル転送が完了すると次のメッセージが表示されます。

TFTP: File transfer successfully completed.

**6** ファームウェアの場合、ファイル転送が終了するとフラッシュメモリーへの書き込 みを開始します。本製品の画面には次のメッセージが表示されます。

Info: Firmware update was started.

**7** 書き込みが終了すると、次のメッセージが表示されます。

Info: Firmware update was completed.

<mark>↑</mark> 書き込み終了のメッセージが表示されるまで、絶対に電源を切らないでください。フラッシュ \*\*\* メモリーへの書き込み中に電源を切ると、本製品を起動できなくなる可能性があります。

**8** ファームウェアの場合は、RESTARTコマンドで本製品を再起動します。再起動し ないとダウンロードしたファームウェアは有効になりません。

## アップロード

**3** ファイルをアップロード(本製品→TFTPサーバー)する場合は、UPLOADコマン ドを使用します。

Manager > upload file=test01.cfg server=192.168.1.20 **Enter** 

**4** ファイル転送が完了すると次のメッセージが表示されます。

|=> (834 Bytes send) TFTP: File transfer successfully completed.

## **4.9 ダウンロード・アップロードする**

◆ アップロードするファイルと同じ名前のファイルが保存先のディレクトリーに存在すると、フ 。<br>! ァイルをアップロードすることができません。あらかじめアップロードするファイルと同じ名 **EXF** 前のファイルを削除しておいてください。

SET LOADERコマンドで、LOAD/UPLOADコマンドのデフォルトパラメーターを設定する ことができます。LOAD/UPLOADコマンド実行時に指定されなかったパラメーターについて **L**yf は、SET LOADERコマンドで設定したデフォルト値が使用されます。

# **4.10 SNMP で管理する**

本製品のSNMP機能を利用するために必要な最小限の設定を紹介します。以下の例では、 IPの設定は終わっているものとします。

## 56ページ「IPアドレスを設定する」

以下の説明は、次のような仮定で行います。

- コミュニティー名:viewers
- コミュニティー「viewers」のアクセス権:読み出しのみ(read-only)
- ネットワーク管理ホスト・トラップホストのIPアドレス:192.168.11.5
- トラップの生成:有効(すべてのトラップ)
- コミュニティー「viewers」のトラップの種類:コールドスタート、認証トラップ、リンク
- コミュニティー「viewers」のトラップの生成:有効
- リンクアップ・ダウン トラップの生成:ポート1で有効

#### **使用コマンド**

## **ENABLE SNMP**

**ENABLE SNMP**

```
TRAP={COLDSTART|WARMSTART|AUTHENTICATION|LINK|FAN|TEMPERATURE|
VOLTAGE|LOGIN|NEWROOT|TOPOLOGYCHANGE|ALL}
```
**CREATE SNMP COMMUNITY=community [ACCESS={read|write}] [TRAPHOST=ipadd] [MANAGER=ipadd] [OPEN={ON|OFF|YES|NO|TRUE|FALSE}] [TRAP={COLDSTART|WARMSTART|AUTHENTICATION|LINK|FAN|TEMPERATURE|**

**VOLTAGE|LOGIN|NEWROOT|TOPOLOGYCHANGE|ALL|NONE}]**

**ENABLE SNMP COMMUNITY=community**

```
ENABLE SNMP COMMUNITY=community TRAP
```

```
ENABLE INTERFACE={ifindex|interface|ALL} LINKTRAP
```
てください。

**SHOW SNMP COMMUNITY**

**SHOW INTERFACE**

## **パラメーター**

CREATE SNMP COMMUNITYコマンド:

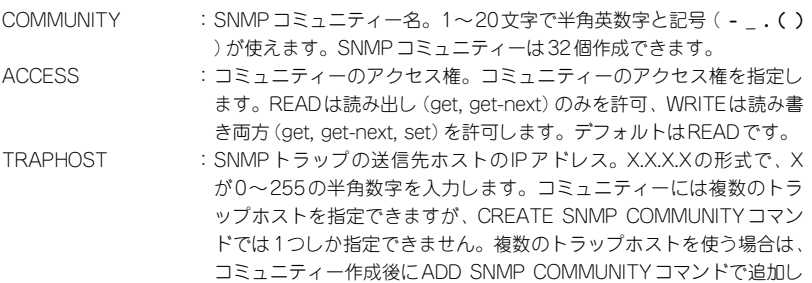

## **4.10 SNMP で管理する**

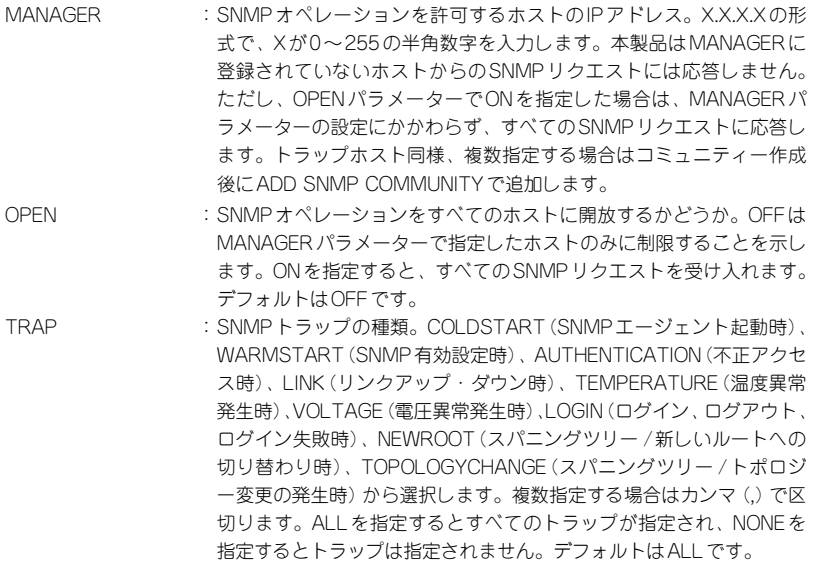

#### ENABLE INTERFACE LINKTRAPコマンド:

INTERFACE :リンクアップ・ダウントラップの生成。指定したインターフェースで リンクアップ・ダウントラップを生成するようにします。インターフ ェースのifIndexまたはインターフェース名を指定します。インターフ ェース名で指定する場合はportX (Xはポート番号)の形式で入力しま す。デフォルトは無効です。

**1** ENABLE SNMPコマンドで、SNMPエージェントを有効にします。

Manager > **enable snmp** *Enter* 

**2** ENABLE SNMP TRAPコマンドで、SNMPトラップの生成をすべて有効にします。

Manager > **enable snmp trap=all Enter** 

**3** SNMPコミュニティーを作成します。ここでは、読み出しのみが可能なコミュニテ ィー「viewers」を作成します。このコミュニティーにおけるトラップの生成は、コ ールドスタートトラップ、認証トラップ、リンクアップ・ダウントラップに限定し ます。

Manager > **create snmp community=viewers access=read traphost=192.168.11.5**  manager=192.168.11.5 trap=coldstart, authentication, link **Enter** 

**4** ENABLE SNMP COMMUNITYコマンドで、コミュニティー「viewers」を有効にし ます。

Manager > enable snmp community=viewers **Enter** 

**5** ENABLE SNMP COMMUNITY TRAPコマンドで、コミュニティー「viewers」 のトラップの送信を有効にします。CREATE SNMP COMMUNITYコマンドで、 TRAPHOST、およびTRAPパラメーターを設定しても、このコマンドを実行しな いと、「viewers」でトラップは生成されません。

Manager > **enable snmp community=viewers trap** *Enter* 

**6** ENABLE INTERFACE LINKTRAPコマンドで、ポート1のリンクアップ・ダウント ラップの生成を有効にします。

Manager > **enable interface=1 linktrap Enter** 

**7** SHOW SNMP COMMUNITYコマンドで、コミュニティー「viewers」の情報を表 示します。

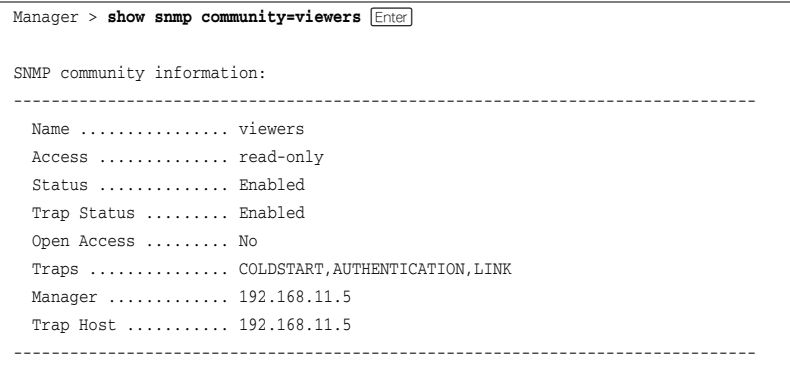

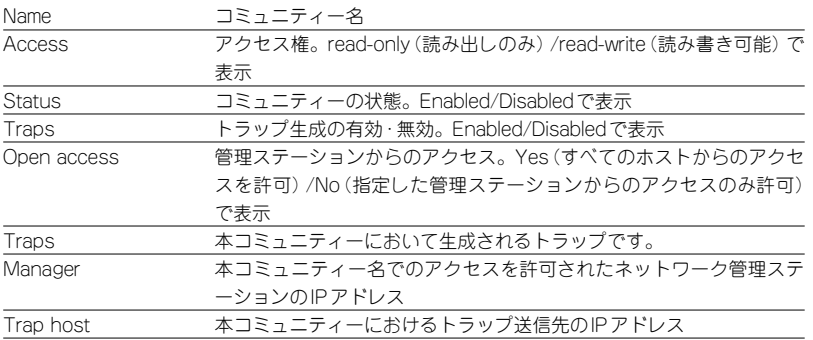

## **4.10 SNMP で管理する**

**8** SHOW INTERFACEコマンドで、ポート1の情報を表示します。リンクアップ・ダ ウントラップ(ifLinkUpDownTrapEnable)が有効になっていることを確認します。

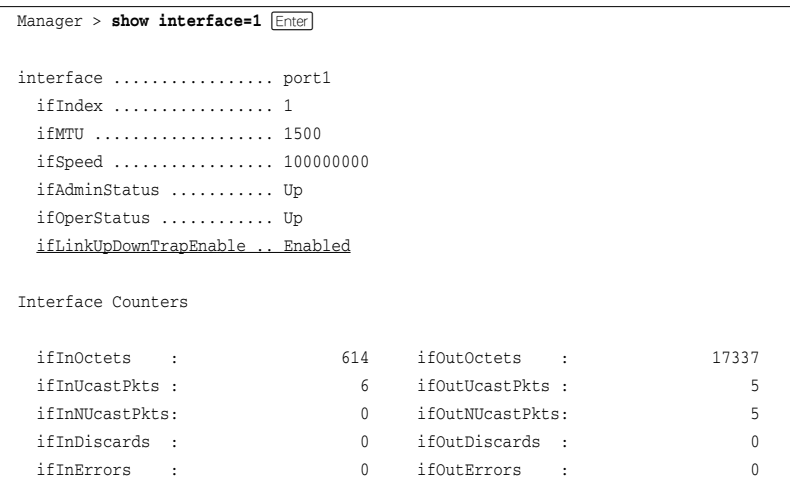

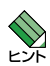

◆ 本製品は、SNMPのバージョン1 (SNMP v1) とバージョン2c (SNMP v2c) に対応していま **メンタオが、本製品から送信されるトラップはSNMPv1形式です。** 

# 5

# 導入例

この章では、本製品を使用した基本的な構成を3つ例に挙げ、 設定の要点とコマンド入力の手順を説明しています。

# 5.1 IP ホストとしての基本設定

本製品はご購入時の状態で、レイヤー2スイッチとして機能するよう設定されています。 単なるスイッチとして使うだけであれば、設置、接続後電源を入れるだけで、特に設定 は必要ありません。ただし、Telnetによるログインや、SNMPによる管理をしたいときは、 本製品にIPアドレスを割り当てる必要があります。

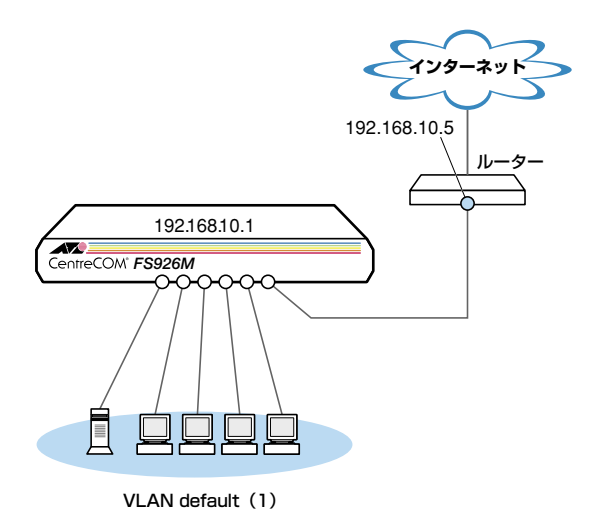

図1 「IPホストとしての基本設定1構成例

#### 進備

 $\mathbf{7}$ 設置、接続を完了し、本製品に電源を入れます。

## ログイン

本製品のコンソールポートに接続したコンソールターミナルから、本製品にログイ  $\mathcal{L}$ ンします。ユーザー名は「manager」、初期パスワードは「friend | です。

login: manager Enter Password: friend Enter (「\*」で表示されます)

## IPの設定

遠隔管理 (SNMP、Telnet) のためにIPアドレスを設定します。

**3** ADD IP IPADDRESSコマンドで本製品にIPアドレスを割り当てます。 ご購入時の状態ではすべてのポートがVLAN defaultに所属しており、ただちにレ イヤー 2スイッチとして機能するよう設定されています。VLAN defaultにIPアド レスを設定することにより、Telnetなどにより他のホストから本製品自身へのアク セスが可能になります。また、直接到達できるルーターのIPアドレスをゲートウェ イアドレスに設定します。

```
Manager > add ip interface=default ipaddress=192.168.10.1 mask=255.255.255.0 
gateway=192.168.10.5 Enterl
```
Operation successful.

VLAN defaultにIPアドレスを設定する場合は、INTERFACEパラメーターを省略 することもできます。

**4** IPアドレスの設定はSHOW IPコマンドで確認できます。

Manager > **show ip Enter** IP Address Information --------------------------------------------------------------- Type .......................... Static Interface .................. default IP address ................. 192.168.10.1 Subnet mask ............... 255.255.255.0 Gateway address ............ 192.168.10.5 MTU 1500 DHCP Client ................ Disabled ---------------------------------------------------------------

## 時刻設定・パスワード変更・設定保存

運用管理のために時刻を設定し、セキュリティーを確保するために初期パスワードを変 更します。本製品に対して行った設定を設定スクリプトファイルとして保存し、再起動 したときに現在の設定を再現するために、起動時設定ファイルとして指定します。

**5** 時刻(日付)を設定します。時刻はログメッセージ生成などのタイムスタンプとして 使用されます。一度時刻を設定すれば、再度設定する必要はありません(内蔵時計 用の電池によって現在時刻が保持されます)。

```
Manager > set time=18:10:00 date=2007-5-24 Enter
```
System time is 2007-05-24 Thursday at 18:10:00

NTPによる時刻の同期も可能です。 「コマンドリファレンス」/「NTP」

## **5.1 IP ホストとしての基本設定**

**6** ユーザー「manager」のパスワードを変更します。

ここでは新しいパスワードとして「openENDS」を仮定します。セキュリティーを 確保するために、初期パスワードは必ず変更してください (変更後のパスワードは 忘れないように注意してください)。

```
Manager > set password Enter
old password: friend [Enter] (「* |で表示されます)
New password: openENDS Enter (「* |で表示されます)
Confirm : openENDS Enter (「*」で表示されます)
```
**7** 現在の設定を設定スクリプトファイルとして保存します。 ここでは、ファイル名を「test01.cfg」と仮定します。

```
Manager > create config=test01.cfg Enter
  Operation successful.
```
**8** 保存された設定スクリプトファイルの内容は、SHOW FILEコマンドで確認できま す。

```
Manager > show file=test01.cfg Enter
File : test01.cfg
1:
2:#
3:# SYSTEM configuration
4:#
5:
6:#
7:# LOAD configuration
8:#
9:
10:#
11:# CONSOLE configuration
12:#
13:
14:#
15:# VLAN configuration
16:#
17:
18:#
19:# IP configuration
--More-- (<space> = next page, <CR> = one line, C = continuous, Q = quit)
```
**9** 保存した設定スクリプトファイルを、起動時設定ファイルとして指定します。

```
Manager > set config=test01.cfg Enter
  Operation successful.
```
# 5.2 タグ VLAN を使用した設定

オフィスが別々のフロアに分かれており、それぞれのフロアにVLAN white、orangeを 存在させたいような場合は、々グVLANを使用すると便利です(図2)。 々グVI ANを使用すれば、VI ANが複数のスイッチをまたがる構成でも、スイッチ問を1 本のケーブルで接続することができます。タグVLANを使用しないと、VLAN whiteで1本、 VLAN orangeで1本、合計2本のケーブルを使用しなければなりません。

以下の説明は、本製品 (FS926M) 2台が、それぞれ5階 (5F) と4階 (4F) に設置されて いると仮定します。最初に5Fの本製品に設定するコマンド、次に4Fを示します。

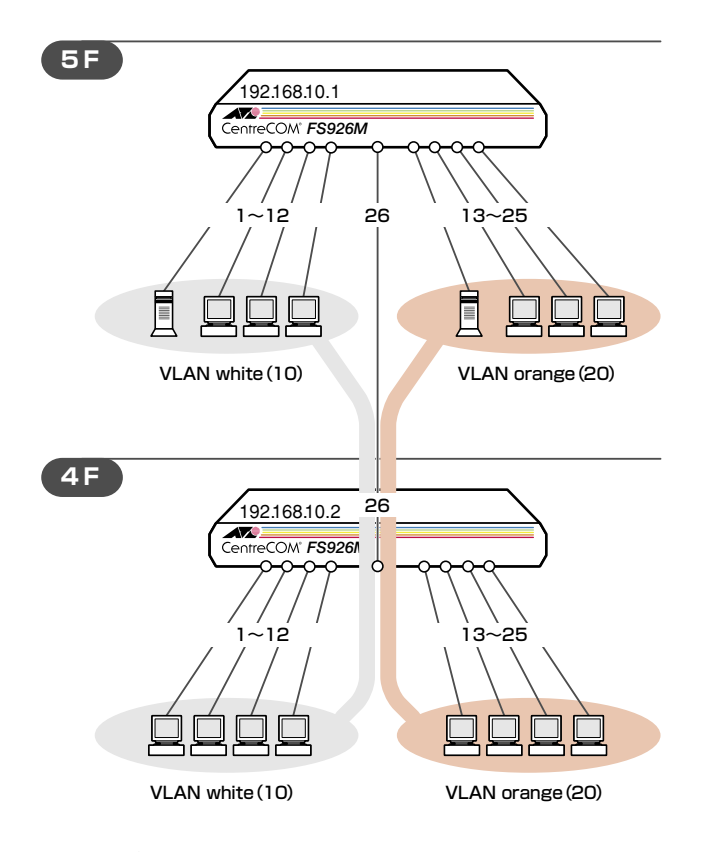

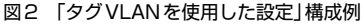

## 淮備

設置、接続を完了し、本製品に電源を入れます。  $\mathbf{7}$ 

## **5.2 タグ VLAN を使用した設定**

## ログイン

**2** 本製品のコンソールポートに接続したコンソールターミナルから、本製品にログイ ンします。ユーザー名は「manager」、初期パスワードは「friend」です。

login: **manager Enter** Password: friend **Enter** (「\*」で表示されます)

## システム名の設定

**3** 管理をしやすくするために、本製品にシステム名を設定します。 1~20文字で半角英数字と記号(#%?¥を除く)が使えます。システム名を設定 すると、プロンプトにシステム名が表示されるようになります。5Fの本製品に次の コマンドを入力します。

```
Manager > set system name=5F Enter
 Operation successful.
Manager 5F>
```
4Fの本製品に次のコマンドを入力します。

```
Manager > set system name=4F Enter
 Operation successful.
Manager 4F>
```
## VLANの設定

**4** VLANを作成します。

VLAN作成時には、VLAN名とVLAN ID(VID)を割り当てる必要があります。 VLAN名は1~20文字の半角英数字と記号( - \_ . ( ) )、VIDは2~4094の範囲の 任意の数値です(1はVLAN defaultに割り当てられています)。ここでは、VLAN名 として「white」、「orange」、VIDとしてそれぞれ「10」、「20」を仮定します。

```
Manager 5F> create vlan=white vid=10 Enter
 Operation successful.
Manager 5F> create vlan=orange vid=20 Enter
 Operation successful.
```
4Fでも同じコマンドを入力します。

5Fと4Fには、同じVLAN IDを設定しなければなりません。一方、VLAN名は個々 のスイッチ内でしか意味を持たないため、スイッチごとで異なっていてもかまいま せんが、混乱を避けるために通常は同じにします。

**5** 5FのそれぞれのVLANにポートを割り当てます。

ここでは「white」に対してポート1~12を、「orange」に対してポート13~25を 割り当てると仮定します。

Manager 5F> add vlan=white port=1-12 **Enter**  Operation successful. Manager 5F> add vlan=orange port=13-25 **Enter** 

Operation successful.

4Fでも同じコマンドを入力します。 ここでは、4Fも5Fと同じ構成でポートを割り当てると仮定します。

```
Manager 4F> add vlan=white port=1-12 Enter
 Operation successful.
Manager 4F> add vlan=orange port=13-25 Enter
 Operation successful.
```
**6** 5Fのポート26を、タグ付きポートとして設定し、VLAN white、orangeの両方に 所属するようにします。

```
Manager 5F> add vlan=white port=26 frame=tagged Enter
 Operation successful.
Manager 5F> add vlan=orange port=26 frame=tagged Enter
  Operation successful.
```
4Fでも同じコマンドを入力します。

## **5.2 タグ VLAN を使用した設定**

**7** SHOW VLANコマンドでVLAN情報を確認します。

ポート26は、タグなしポートとしてVLAN defaultに属したままとなります。他に もVLAN default所属のポートが存在し、トラフィックが流れている場合、ポート 26にもVLAN defaultのブロードキャストパケットが送出されます。これが望まし くない場合、DELETE VLAN=default PORT=26コマンドを実行してください。

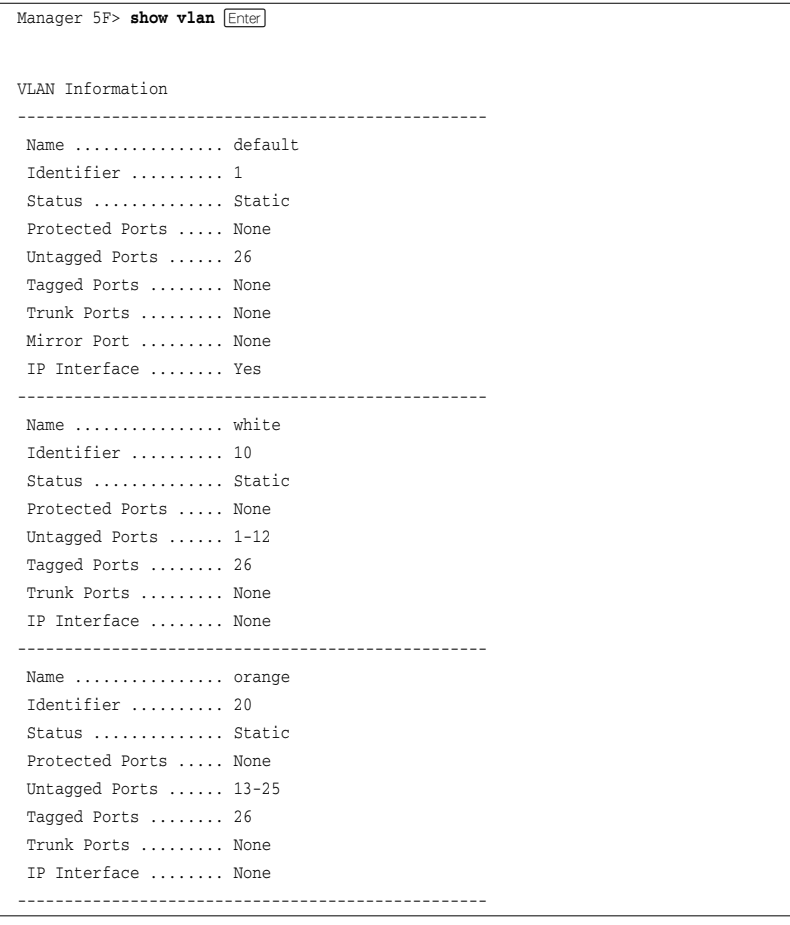

## IPの設定

遠隔管理(SNMP、Telnet)のためにIPアドレスを設定します。

**8** 5FのVLAN whiteにIPアドレスを割り当てます。

Manager 5F> add ip interface=white ipaddress=192.168.10.1 mask=255.255.255.0 Enter

Operation successful.

4FのVLAN whiteにIPアドレスを割り当てます。

Manager 4F> add ip interface=white ipaddress=192.168.10.2 mask=255.255.255.0 Enter

Operation successful.

#### 時刻設定・パスワード変更・設定保存

運用管理のために時刻を設定し、セキュリティーを確保するために初期パスワードを変 更します。本製品に対して行った設定を設定スクリプトファイルとして保存し、再起動 したときに現在の設定を再現するために、起動時設定ファイルとして指定します。

**9** 時刻(日付)を設定します。時刻はログメッセージ生成などのタイムスタンプとして 使用されます。一度時刻を設定すれば、再度設定する必要はありません(内蔵時計 用の電池によって現在時刻が保持されます)。

Manager > set time=18:10:00 date=2007-5-24 **Enter** 

System time is 2007-05-24 Thursday at 18:10:00

NTPによる時刻の同期も可能です。

「コマンドリファレンス」/「NTP」

Manager 5F> set password **Enter** 

**10** ユーザー「manager」のパスワードを変更します。

ここでは新しいパスワードとして「openENDS」を仮定します。セキュリティーを 確保するために、初期パスワードは必ず変更してください (変更後のパスワードは 忘れないように注意してください)。

old password: friend **Enter** (「\* |で表示されます) New password: **openENDS** Enter (「\* |で表示されます) Confirm : openENDS **Enter** (「\*」で表示されます)

4Fでも同じコマンドを入力します。

## **5.2 タグ VLAN を使用した設定**

**11** 現在の設定を設定スクリプトファイルとして保存します。 ここでは、ファイル名を「test01.cfg」と仮定します。

Manager 5F> **create config=test01.cfg Enter** 

Operation successful.

4Fでも同じコマンドを入力します。

**12** 保存した設定スクリプトファイルを、起動時設定ファイルとして指定します。

Manager 5F> set config=test01.cfg **Enter** 

Operation successful.

4Fでも同じコマンドを入力します。

# 5.3 マルチプル VLAN を使用した設定

マルチプルVLANを使用すると、インターネットマンションや学校などのセキュリティ ーを必要とするネットワークを簡単に構築することができます。

本製品は、Protected Port VI ANという専用のVI ANを作成し、所属ポートに対してア ップリンク属性 (UPLINK) かクライアント属性 (グループ番号) かを指定するという方法 で、マルチプルVLANを定義します。

図3の例では、ポート1~22はGROUP 1に、ポート23~24はGROUP 20に、ポート 25~26はUPLINKに、それぞれ属しています。

GROUP 1とGROUP 20はクライアント用のグループで、互いに通信することはできま せん。一方、ポート25~26はアップリンク用のグループで、ポート25に接続された全 校サーバーと、ポート26に接続されたルーターにはGROUP1と20の両方のグループか トアクセスするごとができます。

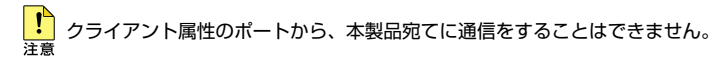

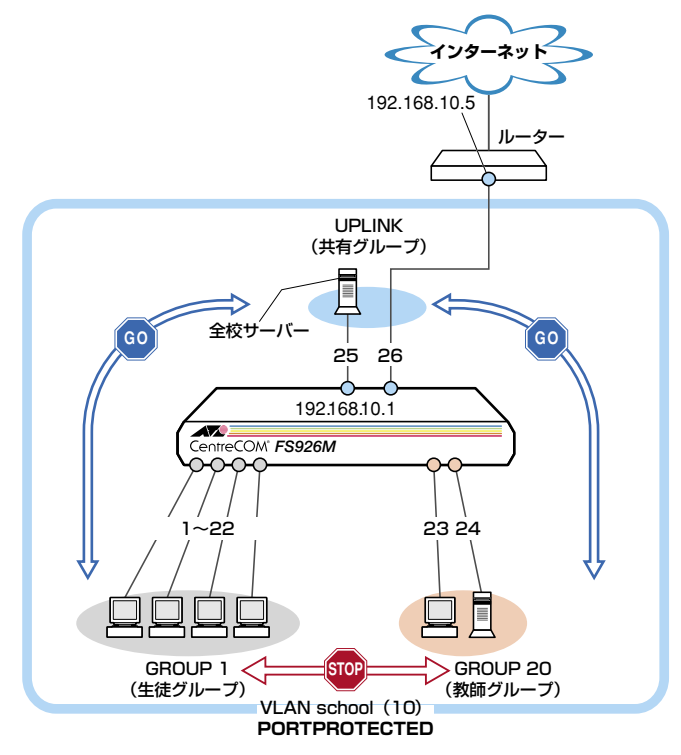

図3 「マルチプルVLANを使用した設定|構成例

## **5.3 マルチプル VLAN を使用した設定**

#### 準備

**1** 設置、接続を完了し、本製品に電源を入れます。

## ログイン

**2** 本製品のコンソールポートに接続したコンソールターミナルから、本製品にログイ ンします。ユーザー名は「manager」、初期パスワードは「friend」です。

login: **manager** *Enter* Password: friend **Enter** (「\*」で表示されます)

## VLANの設定

**3** VLANを作成します。CREATE VLANコマンドのPORTPROTECTEDオプション を指定することで、該当VLANがマルチプルVLAN専用のVLAN(Protected Port VLAN)になります。ここでは、VLAN名として「school」、VIDとして「10」を仮定 します。

```
Manager > create vlan=school vid=10 portprotected Enter
 Operation successful.
```
**4** VLANに ポ ー ト を 割 り 当 て ま す。Protected Port VLANの 場 合、ADD VLAN PORTコマンドのVLANパラメーターには手順3で作成したVLANを指定し、 GROUPオプションで該当ポートがアップリンク属性かクライアント属性かを指定 します。ここでは、ポート1~22を「1」(クライアント)に、ポート23~24を「20」 (クライアント)に、ポート25~26を「UPLINK」(アップリンク)に指定します。

```
Manager > add vlan=school port=1-22 group=1 [Enter]
  Operation successful.
Manager > add vlan=school port=23-24 group=20 Enter
  Operation successful.
Manager > add vlan=school port=25-26 group=uplink Enter
  Operation successful.
```
**5** SHOW VLANコマンドでVLAN情報を確認します。Protected Portsが有効(Yes) になり、3つのグループが作成されています。

```
Manager > show vlan EnterVLAN Information
--------------------------------------------------
  Name ................ default
  Identifier .......... 1
  Status .............. Static
  Protected Ports ..... None
  Untagged Ports ...... None
Tagged Ports ........ None
  Trunk Ports ......... None
 Mirror Port ......... None
  IP Interface ........ Yes
--------------------------------------------------
  Name ................ school
  Identifier .......... 10
  Status .............. Static
  Protected Ports ..... Yes
  Group(ports) ........ UPLINK(25-26)
  Group(ports) ........ 1(1-22)
  Group(ports) ........ 20(23-24)
  Untagged Ports ...... All
  Tagged Ports ........ None
  Trunk Ports ......... None
  IP Interface ........ None
--------------------------------------------------
```
## **5.3 マルチプル VLAN を使用した設定**

## IPの設定

遠隔管理(SNMP、Telnet)のためにIPアドレスを設定します。

**6** VLAN schoolにIPアドレスを割り当てます。

Manager > **add ip interface=school ipaddress=192.168.10.1 mask=255.255.255.0** Enter

Operation successful.

#### 時刻設定・パスワード変更・設定保存

運用管理のために時刻を設定し、セキュリティーを確保するために初期パスワードを変 更します。本製品に対して行った設定を設定スクリプトファイルとして保存し、再起動 したときに現在の設定を再現するために、起動時設定ファイルとして指定します。

**7** 時刻(日付)を設定します。時刻はログメッセージ生成などのタイムスタンプとして 使用されます。一度時刻を設定すれば、再度設定する必要はありません(内蔵時計 用の電池によって現在時刻が保持されます)。

Manager > **set time=18:10:00 date=2007-5-24** Enter

System time is 2007-05-24 Thursday at 18:10:00

NTPによる時刻の同期も可能です。 「コマンドリファレンス」/「NTP」

**8** ユーザー「manager」のパスワードを変更します。 ここでは新しいパスワードとして「openENDS」を仮定します。セキュリティーを 確保するために、初期パスワードは必ず変更してください (変更後のパスワードは 忘れないように注意してください)。

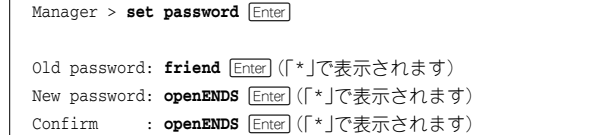

**9** 現在の設定を設定スクリプトファイルとして保存します。 ここでは、ファイル名を「test01.cfg」と仮定します。

Manager > **create config=test01.cfg** Fnter

Operation successful.

**10** 保存した設定スクリプトファイルを、起動時設定ファイルとして指定します。

```
Manager > set config=test01.cfg [Enter]
  Operation successful.
```
# 6

# 付 録

この章では、トラブル解決、 オプションのSFPモジュールの取 り付け方法、Web GUIの使用方法、Windowsのハイパーター ミナルとTelnetアプリケーションの使用方法、本製品の仕様、 サポート機能の主なデフォルト設定、保証とユーザーサポート について説明しています。

## **6.1 困ったときに**

本製品の使用中になんらかのトラブルが発生したときの解決方法を紹介します。

## **自己診断テストの結果を確認する**

本製品は自己診断機能を備えています。起動時やSHOW SYSTEMコマンド実行時に自 己診断テストを行い、異常の内容に応じて動作を制御します。

テスト結果は、SHOW SYSTEMコマンドで確認できます。

異常発生時には「Failed」または「Warning」が表示されますので、お問い合わせの前に確 認してください。

- フラッシュメモリー
- RAM
- スイッチチップ
- UART
- 本製品内部の温度状態
- 電源ユニットの出力状態

63ページ「システム情報を表示する」

## **LED 表示を確認する**

LEDの状態を確認してください。LEDの状態は問題解決に役立ちますので、お問い合わ せの前にどのように表示されるかを確認してください。

参照 23ページ「LED表示」

## **ログを確認する**

本製品が生成するログを見ることにより、原因を究明できる場合があります。SHOW LOGコマンドで、RAM上に保存されたメッセージを見ることができます。

```
Manager > show log [Enter]Date Time Lv Message
     --------------------------------------------------------------------------------
2007-05-24 16:44:37 7 Switch startup, Ver 1.4.0 B09 May 22 2007, 18:02:29
2007-05-24 16:44:37 6 Port 1: interface is up
2007-05-24 16:44:37 6 Port 2: interface is up
2007-05-24 16:47:11 3 User login on serial port
2007-05-24 17:01:56 6 Port 3: interface is up
2007-05-24 17:02:08 3 Telnet connection accepted from 192.168.1.40
2007-05-24 17:02:12 3 User login on TELNET
2007-05-24 17:02:13 3 User logout on TELNET
2007-05-24 17:02:13 3 Disconnect Telnet connection from 192.168.1.40
-
```
ログレベル(Lv)とその内容です。

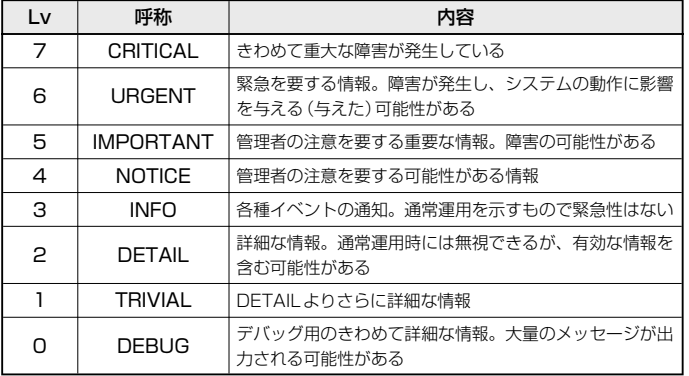

## **トラブル例**

## 電源ケーブルを接続してもPOWER LEDが点灯しない

正しい電源ケーブルを使用していますか

FS926Mを使用する場合、およびFS909M/FS917MをAC100Vで使用する場合 は、同梱の電源ケーブルを使用してください。FS909M/FS917MをAC200Vで使 用する場合は、設置業者にご相談ください。

## 電源ケーブルが正しく接続されていますか

電源コンセントには、電源が供給されていますか

別の電源コンセントに接続してください。

## POWER LEDは点灯するが、正しく動作しない

電源をオフにした後、すぐにオンにしていませんか 電源をオフにしてから再度オンにする場合は、しばらく間をあけてください。

## ケーブルを接続してもLINK/ACT LEDが点灯しない

接続先の機器の電源は入っていますか

ネットワークインターフェースカードに障害はありませんか

## **6.1 困ったときに**

#### FAULT LEDは点灯していませんか

本製品に異常が発生した場合は、FAULT LEDが点灯したままになります。リセッ トボタンを押す、RESTARTコマンドを実行する、電源ケーブルを抜き差しするな どして本製品を再起動してください。

## 通信モードは接続先の機器と通信可能な組み合わせに設定されていますか

10BASE-T/100BASE-TXポートは、SET SWITCH PORTコマンドで通信モード をオートネゴシエーション以外に固定設定することができます。接続先の機器を確 認して、通信モードが正しい組み合わせになるように設定してください。 10/100/1000BASE-Tポート(コンボポート)は、接続先の機器もオートネゴシエ ーションに設定してください。

## 正しいUTPケーブルを使用していますか

○ UTPケーブルのカテゴリー

10BASE-Tの場合はカテゴリー 3以上、100BASE-TXの場合はカテゴリー 5以上、 1000BASE-Tの場合はエンハンスド・カテゴリー 5以上のUTPケーブルを使用し ます。

## ○ UTPケーブルのタイプ

通信モードがオートネゴシエーションの場合、接続先のポートの種類(MDI/MDI-X) にかかわらず、ストレート/クロスのどちらのケーブルタイプでも使用することが できます。

10BASE-T/100BASE-TXポートで、MDI/MDI-X自動切替を無効に設定する、ま たは通信モードをオートネゴシエーション以外に固定設定する場合は、MDIまたは MDI-Xのどちらかに設定する必要があります(デフォルトはMDI-X)。接続先のポー トがMDIの場合は本製品のポートをMDI-Xに、接続先のポートがMDI-Xの場合は 本製品のポートをMDIに設定すれば、ストレートタイプでケーブル接続ができます。

10/100/1000BASE-Tポート(コンボポート)で、MDI/MDI-X自動切替を無効に設 定する、または通信モードをオートネゴシエーション以外に固定設定することはで きません。

## ○ UTPケーブルの長さ

ケーブル長は最大100mと規定されています。 参照 28ページ「ネットワーク機器を接続する」

## LINK/ACT LEDは点灯するが、通信できない

ポートが無効(Disabled)に設定されていませんか SHOW SWITCH PORTコマンドでポートステータス(Status)を確認してください。

## コンソールターミナルに文字が入力できない

## ケーブルや変換コネクターが正しく接続されていますか

本製品のコンソールポートは、RJ-45コネクターを使用しています。ケーブルは弊 社販売品の「CentreCOM VT-Kit2 plus」、または「CentreCOM VT-Kit2」を使用し てください。ご使用のコンソールのシリアルポートがD-Sub 9ピン(オス)以外の 場合は、別途変換コネクターをご用意ください。

なお、「CentreCOM VT-Kit2 plus」は、USBポートへの接続が可能です。対応OSは、 Windows 2000とWindows XPですので、ご使用の前にご確認ください。

29ページ「コンソールを接続する」

#### 通信ソフトウェアを2つ以上同時に起動していませんか

同一のCOMポートを使用する通信ソフトウェアを複数起動すると、COMポートに おいて競合が発生し、通信できない、または不安定になるなどの障害が発生します。

## 通信ソフトウェアの設定内容(通信条件)は正しいですか

本製品を接続しているCOMポート名と、通信ソフトウェアで設定しているCOMポ ート名が一致しているかを確認してください。

また、通信速度(ボーレート)の設定が本製品とCOMポートで一致しているかを確 認してください。本製品の通信速度は9600bpsです。

## コンソールターミナルで文字化けする

## COMポートの通信速度は正しいですか

通信速度(ボーレート)の設定が本製品とCOMポートで一致しているかを確認して ください。COMポートの設定が9600bps以外に設定されていると文字化けを起こ します。

#### 文字入力モードは英数半角モードになっていますか

全角文字や半角カナは入力しないでください。通常、AT互換機では「ATIキーを押し ながら「全角/半角」キーを押して入力モードの切り替えを行います。

## ログインできない

ログインセッションの最大数を超えていませんか

本製品のログインセッション数はローカル、リモート(Telnet接続)合わせて5つま で(Telnetのセッション数は1~4までで変更可能。デフォルトは4)です。リモー トから、Telnetの最大セッション数の指定より多いセッションを同時に開くことは できません。設定が終了したら必ずLOGOUTコマンドでログアウトするようにし てください。

# 6.2 SFP モジュール

本製品には、オプション (別売) で以下のSFP が用意されています。

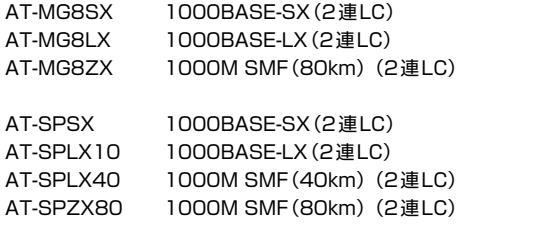

AT-SPBD10-A/AT-SPBD10-B 1000BASE-BX10 (LC) AT-SPBD20-A/AT-SPBD20-B 1000M SMF (20km) (LC)

弊社販売品以外のSFPでは動作保証をいたしませんのでご注意ください。

SFPの使用ケーブル、製品仕様については、SFPのインストレーションガイドをご覧ください。

## SFP モジュールの取り付けかた

、SFPはホットスワップ対応のため、取り付け・取りはずしの際に、本製品の電源を切る必要は ありません。

< SFPには、スロットへの固定·取りはずし用にハンドルが付いているタイプとボタンが付いて と、いるタイプがあります。形状は異なりますが、機能的には同じものです。

## 取り付け

- SFPスロットに付いているダストカバーをはずします。  $\mathbf{7}$
- $\mathbf{P}$ SFPの両脇をもってスロットに差し込み、カチッとはまるまで押し込みます。ハン ドルが付いているタイプはハンドルを上げた状態で差し込んでください(下図はボ タンが付いているタイプを差し込む例)。

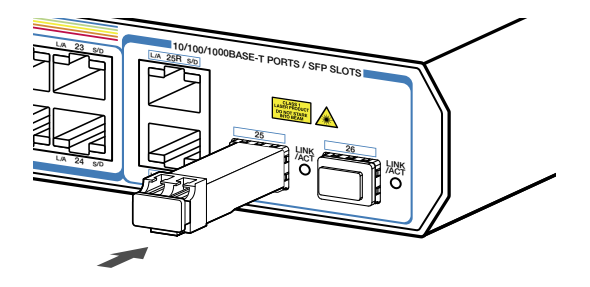

SFPに付いているダストカバーをはずします。  $\mathcal{S}$ 

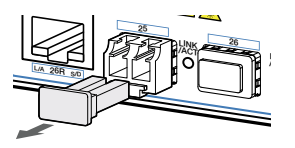

## 取りはずし

- $\mathbf{7}$ 光ファイバーケーブルをはずします。
- $\mathbf{r}$ ボタンが付いているタイプは下図のようにボタンを押し、ハンドルが付いているタ イプはハンドルを下げてスロットへの固定を解除します。次にSFPの両脇をもって スロットから引き抜きます。

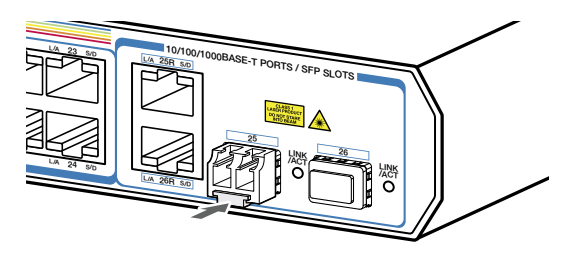

<mark>!</mark>)光ファイバーケーブルを接続していないときは、必ずSFPモジュールのコネクターにダストカ <u>、、</u>、バーを装着してください。また、SFPスロットを使用していないときは、SFPスロットにダス トカバーを装着してください。

## **6.3 Web GUI**

本製品はWebブラウザーを利用したグラフィカル・ユーザー・インターフェース(GUI) をサポートしています。ここでは、Web GUIを使用するための設定や操作について説明 します。

Web GUIとCLIでは、操作手順や実行可能な項目に一部違いがあります。詳細は「コマンドリ ファレンス」の「Web GUI」の章を参照してください。

## **設定環境**

本製品でWeb GUIを使用する場合は、下記の環境でご使用ください。

- Webブラウザーは、Microsoft Internet Exploler 6.0以上(Windows版)を使用 してください。
- モニターは、1024×768以上の解像度で使用することをお勧めします。 1024×768以上の解像度がない場合、一部のフレームが表示されないことがあり ます。
- ファイル転送は、Internet ExplorerのHTTP機能を利用します。

## **設定の準備**

Web GUIを使用するには、あらかじめコンソールターミナルからログインし、本製品に 以下の設定を行います。

## IPアドレスを設定する

IPアドレスの設定方法については56ページ「IPアドレスを設定する」を参照してください。

## HTTPサーバー機能を有効にする

本製品のHTTPサーバー機能はデフォルトで無効(Disabled)になっています。Web GUI を使用するには、HTTPサーバー機能を有効にしてください。

#### **使用コマンド**

**ENABLE HTTP SERVER SET HTTP LISTENPORT SHOW HTTP SERVER**

**1** HTTPサーバー機能を有効にします。

Manager > **enable http server Enter** 

**2** HTTPサーバーのリスニングTCPポート番号を変更することができます。デフォル トは80です。

Manager > set http listenport=180 **Enter** 

セキュリティー確保のため、HTTPサーバーのTCPポート番号は変更することをお勧めします。 E)

**3** HTTPサーバー機能の設定は、SHOW HTTP SERVERコマンドで確認できます。

Manager > **show http server** Enter HTTP Server Module Configuration: -------------------------------------- Status : Enabled HTTP Server Listen Port : 180 --------------------------------------

本製品のHTTPサーバー機能はWeb GUI専用です。その他の用途はサポート対象外ですので、 ご了承ください。

## **ログインする**

Webブラウザーを使用して本製品にログインします。

- **1** Webブラウザーを起動します。
- **2** 「アドレス」に本製品のIPアドレスを入力し、IEnterlキーを押します。ここでは、本 製品にIPアドレス「192.168.1.40」が割り当てられていると仮定します。 本製品のHTTPサーバーのTCPポート番号を変更している場合は、IPアドレスに 続けて「コロン(:)TCPポート番号」の形式でTCPポート番号を入力します(例: 192.168.1.40:180)。

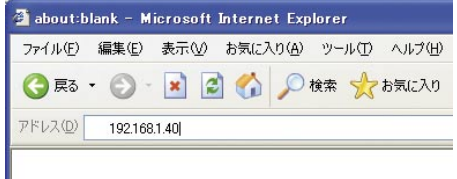

**3** 次のダイアログボックスが表示されたら、「ユーザー名」と「パスワード」を入力し ます。ここでは、ユーザー名「manager」と初期パスワード「friend」を入力するもの とします(入力したパスワードは「\*」で表示されます)。 入力したら「OK」をクリックします。

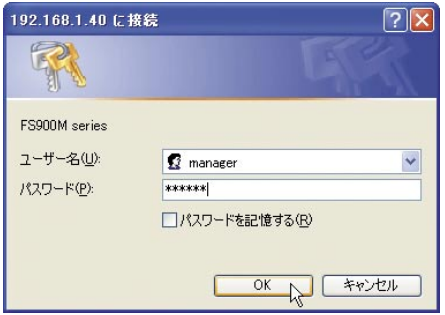

**4** ログインに成功すると、下記の画面が表示されます。

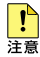

本製品は、同時に複数のユーザーがWeb GUIからログインすることが可能です。あるユーザー が設定を変更した後に、別のユーザーが同じ設定を変更した場合、設定は上書きされますので ご注意ください。

## **画面の構成**

設定画面は、次の4つのエリアで構成されています。

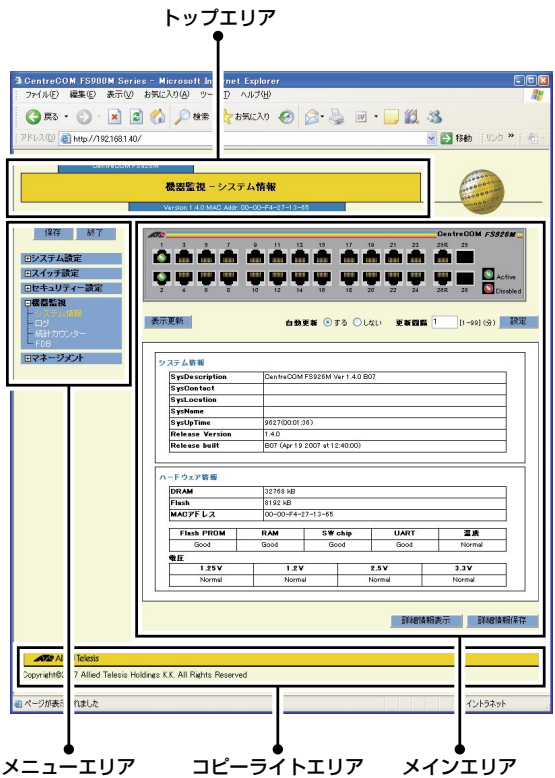

## トップエリア

トップエリア(画面上部のフレーム)には、製品名、現在選択されているメニュー項目、 ファームウェアバージョン名、MACアドレスが表示されます。

現在選択されているメニュー項目は、「大項目 - 小項目」の形式で表示されます(例:機 器監視 - システム情報)。メニュー項目は機能別におおまかなグループ分けがされてい ます。大項目として表示されるのがグループ名、小項目として表示されるのがメニュー 項目の最小単位の機能名です。

## メニューエリア

メニューエリア(画面左のフレーム)には、メニューがツリー状に表示されます。

メニューの大項目(グループ名)をクリックすると、小項目が表示されます。 小項目(機能名)をクリックすると、選択された項目は黄色で表示され、メインエリアに その機能に関する設定画面やステータス表示画面が表示されます。

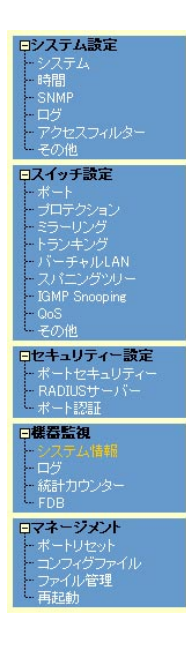

メニューの上には、「保存」、「終了」の2つのボタンがあります。

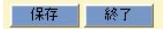

## 「保存」ボタン

現在の設定内容を保存するボタンです。各設定画面の「設定」ボタンがクリックされ ると、「保存」ボタンが赤に変わります。

## 「終了」ボタン

本製品からログアウトし、設定画面を閉じます。

## メインエリア

メインエリア(画面右のフレーム)には、メニューエリアで選択した小項目(機能名)に関 する、設定項目やステータスが表示されます。

## コピーライトエリア

コピーライトエリア(画面下部のフレーム)には、弊社のロゴとコピーライト(著作権)が 表示されます。

## **メインエリアの操作**

メインエリアで使用する主な操作ボタンは、次のとおりです(下の画面は「バーチャル LAN」メニューの場合)。

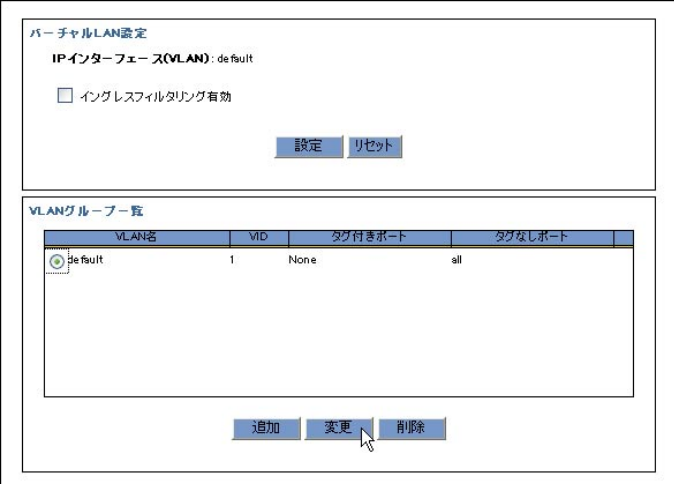

## 「設定」ボタン

入力した内容を本製品の動作に適用するボタンです。「設定」ボタンのクリックによ り、設定内容はただちに本製品の動作に反映されます。

## 「リセット」ボタン

入力した内容を消去し、本製品に適用した設定内容(機器からの読み込み値)に戻す ボタンです。

## 「追加」ボタン

テーブルにエントリーを追加するボタンです。「追加」ボタンをクリックすると、設 定画面が表示されるので、必要な項目に入力して「適用」ボタンをクリックします。

#### 「変更」ボタン

すでにテーブルに追加・登録されているエントリーを変更するボタンです。変更し たいエントリーのラジオボタン(またはチェックボックス)をクリックして、「変更」 ボタンをクリックします。設定画面が表示されるので、必要な項目に入力して「適 用」ボタンをクリックします。

## 「削除」ボタン

すでにテーブルに追加されているエントリーを削除するボタンです。

## **設定を保存する**

設定内容は「設定」ボタンのクリックによってただちに本製品に反映されますが、ランタ イムメモリー上にあるため、本製品を再起動すると消去されます。 再起動後にも同じ設定で運用したい場合は、設定内容をスクリプトファイルに保存しま す。

- **1** 「保存」ボタンをクリックします。
- **2** 「コンフィグレーション保存」画面が表示されます。 新規にファイルを作成して保存する場合は、「新規ファイルに保存する」ラジオボタ ンをクリックして、ファイル名を入力してください。

「起動時設定ファイルに保存する」ラジオボタンをクリックすると、現在選択されて いるファイル(起動時設定ファイル)に上書き保存します。

「既存ファイルに保存する」ラジオボタンをクリックすると、現在本製品のファイル シシテムに保存されている設定ファイルに保存します。プルダウンメニューから保 存するファイルを選択してください。

最後に「保存」ボタンをクリックします。
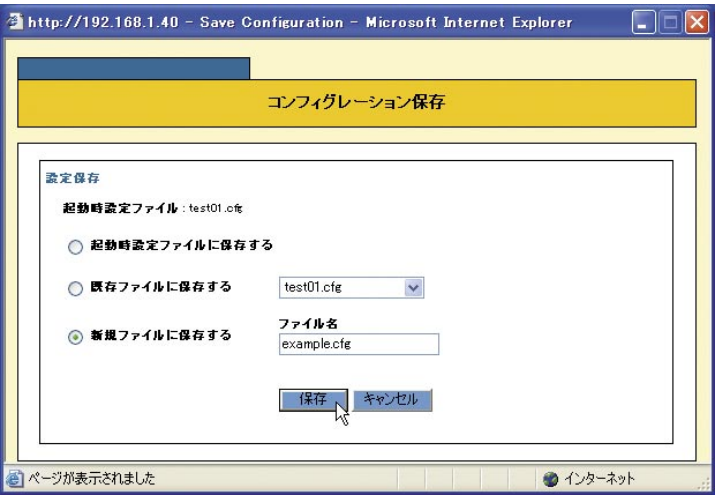

**3** 保存が完了すると、「コンフィグレーション保存」画面が閉じ、「保存」ボタンは赤か ら青に戻ります。

起動時に読み込まれるデフォルトの設定スクリプトファイル (起動時設定ファイル) を指 定する場合は、「コンフィグファイル」メニューで行います。

- **1** メニューエリアの「マネージメント」をクリックします。
- **2** 「コンフィグファイル」をクリックし、「コンフィグファイル」画面を表示します。
- **3** 「起動時設定ファイル変更」でプルダウンメニューから起動時に読み込まれるデフォ ルトの設定スクリプトファイルを選択します。
- **4** 「設定」ボタンをクリックします。

# **6.4 ハイパーターミナルの設定**

コンソールターミナルとして、Windows 2000/XPに標準装備のハイパーターミナルを 使用する例を示します。

(コンソールケーブル「CentreCOM VT-Kit2 plus」、または「CentreCOM VT-Kit2」は、 COM1に接続すると仮定します。)

- **1** ハイパーターミナルを起動します。 [スタート]ボタンをクリックし、[プログラム(すべてのプログラム)]をポイント します。次に[アクセサリ]をポイントし、[通信]をポイントします。次に[ハイパ ーターミナル]をクリックします。
- **2** [接続の設定]ダイアログボックスが表示されます。[名前]ボックスで名前を入力 し、[アイコン]ボックスでアイコンを選んで、[OK]をクリックします。 モデムのインストールをするかどうかを問うダイアログボックスが表示された場合 は、[いいえ]をクリックします。
- **3** 接続方法を設定します。 Windows 2000の場合-[接続の設定]ダイアログボックスが表示されます。 [接続方法]ボックスで、[Com1へダイレクト]を選択して、[OK]をクリックします。

Windows XPの場合-[接続の設定]ダイアログボックスが表示されます。 [接続方法]ボックスで、[COM1]を選択して、[OK]をクリックします。

**4** 「COM1のプロパティ」ダイアログボックスが表示されます。 各項目を下図のように設定して、[OK]をクリックします。 (下の画面はWindows XPの場合)

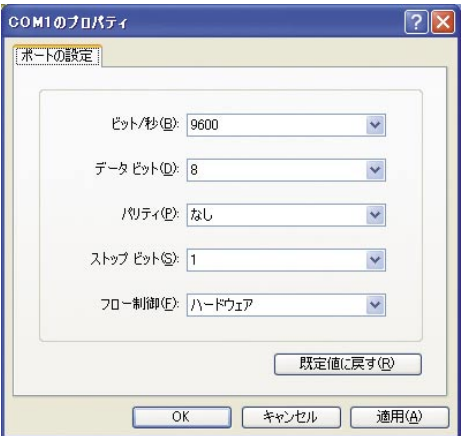

**5** 「XXXX-ハイパーターミナル(HyperTerminal)」のような、手順2で設定した名前の ウィンドウが表示されます。

[ファイル] メニューの [プロパティ] をクリックします。次に [設定] タブをクリッ クし、各項目を下図のように設定し、[OK]をクリックします。

(下の画面はWindows XPの場合)

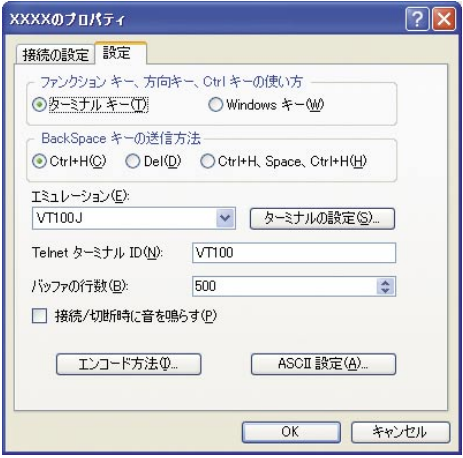

**6** 以上で、設定が終わりました。 aキーを押すとログインセッションが開始され、「login: 」プロンプトが表示され ます。

## **6.5 Telnet クライアントの設定**

本製品はTelnetサーバーを内蔵しているため、他のTelnetクライアントからネットワー ク経由でログインすることができます。

ここでは、Windows 2000/XPのTelnetクライアントの設定方法を説明します。

Telnetを使用する場合は、あらかじめコンソールターミナルで本製品にIPアドレスを割り当て 】<br>ておく必要があります。 レーズ 56ページ「IPアドレスを設定する」

**1** ネットワークに合わせてTCP/IPプロトコルの環境設定を行います。 Windows 2000の場合-[スタート]ボタンをクリックし、[設定]をポイントします。次に [コ ントロールパネル]をクリックし、[ネットワークとダイヤルアップ接続]アイコンをダブルクリ ックします。次に[ローカルエリア接続]を右クリックし、[プロパティ]をクリックします。 [インターネットプロトコル(TCP/IP)]をクリックし、[プロパティ]をクリックして、設定を行 います。

Windows XPの場合-[スタート]ボタンをクリックし、「コントロールパネル]をポイントしま す。次に[ネットワークとインターネット接続]アイコンをクリックし、[ネットワーク接続]ア イコンをクリックします。次に[ローカルエリア接続]を右クリックし、[プロパティ]をクリッ クします。 [インターネットプロトコル(TCP/IP)]をクリックし、[プロパティ]をクリックして、設定を行 います。

各製品に添付されているマニュアルをご覧になり、IPアドレスなどを正しく設定し てください。

**2** Telnetクライアントを起動します。

[スタート]ボタンをクリックし、「ファイル名を指定して実行]をクリックします。 [名前]ボックスで「TELNET」と入力して、[OK]をクリックします。[名前]ボック スで「TELNET 192.168.200.1」のように、TELNETに続けて本製品のIPアドレス を指定することもできます。

**3** ターミナルの設定を行います。 次のコマンドを入力して、[Enter]キーを押します。漢字コードセットをシフトJISに 設定するには、SET CODESET Shift JIS コマンドを実行します。

Microsoft Telnet> **SET TERM VT100**

**4** 本製品のTelnetサーバーに接続します。 次のコマンドを入力して、Enterlキーを押します。OPENに続けて本製品のIPアド レスを指定します。

Microsoft Telnet> **OPEN 192.168.200.1**

**5** 以上で、設定が終わりました。 aキーを押すとログインセッションが開始され、「login: 」プロンプトが表示され ます。

## 6.6 仕 様

ここでは、コネクターのピンアサインやケーブルの結線、電源部や環境条件など本製品 の什様について説明します。

## コネクター・ケーブル仕様

10BASE-T/100BASE-TX·10/100/1000BASE-Tインターフェース

RJ-45型のモジュラージャックを使用しています。

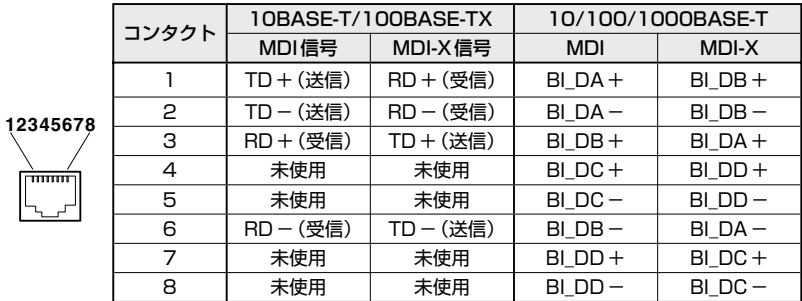

ケーブルの結線は下図のとおりです。

○10BASE-T/100BASE-TX

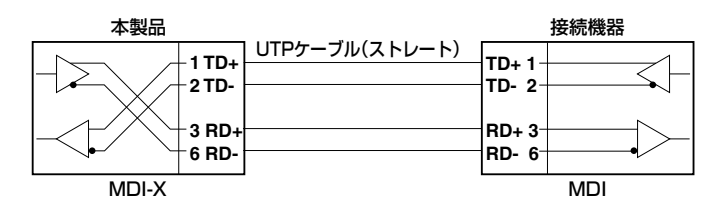

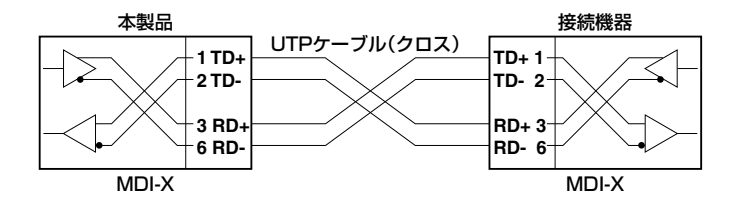

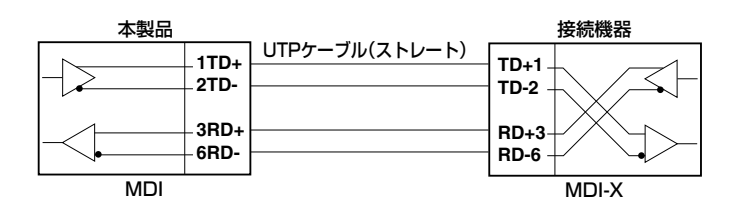

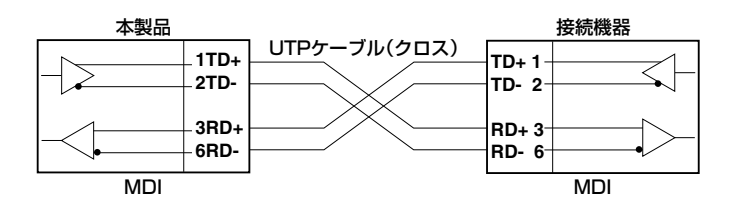

 $\bigcirc$  1000BASE-T

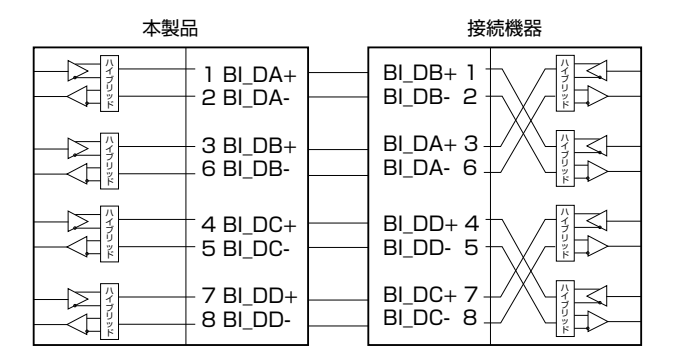

#### RS-232 インターフェース

RJ-45型のモジュラージャックを使用しています。

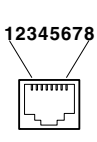

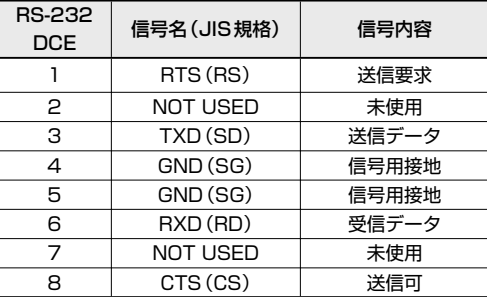

## **本製品の仕様**

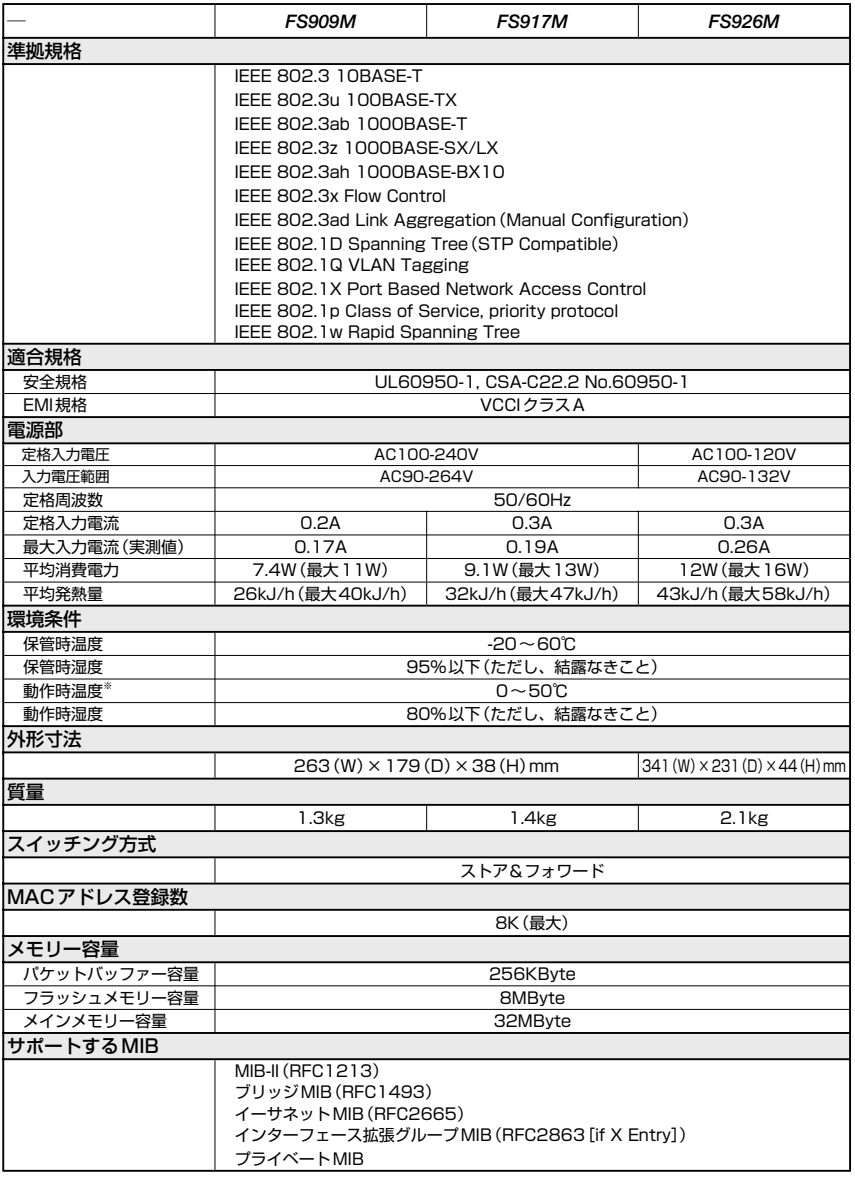

※ 製品リビジョン Rev.H1以降、かつファームウェアバージョン1.4.0以降での動作時温度です。この組み合わ せ以外の製品での動作時温度は、0~40℃になります。

# **6.7 デフォルト設定**

本製品サポート機能の主なデフォルト設定です。各機能の詳細なデフォルト設定につい ては、コマンドリファレンスを参照してください。

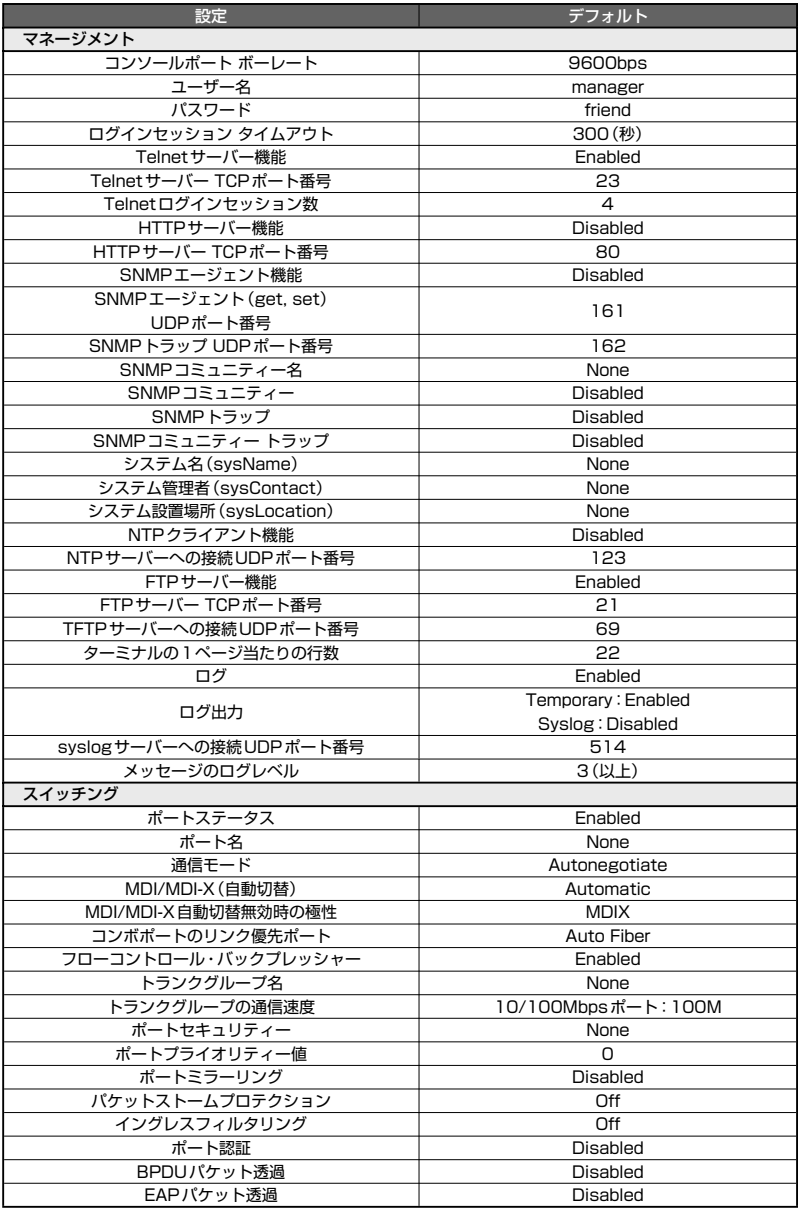

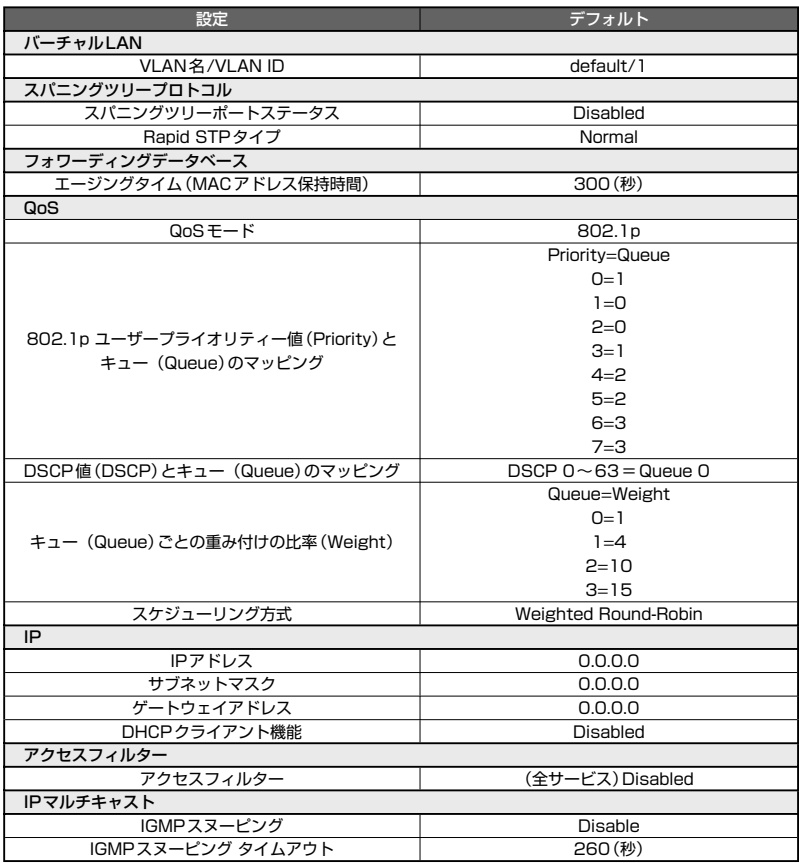

## **6.8 保証とユーザーサポート**

## **保証、修理について**

本製品の保証内容は、製品に添付されている「製品保証書」の「製品保証規定」に記載され ています。製品をご利用になる前にご確認ください。本製品の故障の際は、保証期間の 内外にかかわらず、弊社修理受付窓口へご連絡ください。

#### アライドテレシス株式会社 修理受付窓口

### Tel: 0120-860332 携帯電話/ PHSからは: 045-476-6218 月~金(祝・祭日を除く) 9:00~12:00 13:00~17:00

#### 保証の制限

本製品の使用または使用不能によって生じたいかなる損害(人の生命・身体に対する被害、 事業の中断、事業情報の損失またはその他の金銭的損害を含み、またこれらに限定され ない)についても、当社は、その責を一切負わないこととします。

## **ユーザーサポート**

障害回避などのユーザーサポートは、次の「サポートに必要な情報」をご確認のうえ、弊 社サポートセンターへご連絡ください。

#### アライドテレシス株式会社 サポートセンター

http://www.allied-telesis.co.jp/support/info/

Tel: **600** 0120-860772 携帯電話/PHSからは: 045-476-6203 月~金(祝・祭日を除く) 9:00~12:00 13:00~18:00

## **サポートに必要な情報**

お客様の環境で発生した様々な障害の原因を突き止め、迅速な障害の解消を行うために、 弊社担当者が障害の発生した環境を理解できるよう、以下の点についてお知らせくださ い。なお、都合によりご連絡が遅れることもございますが、あらかじめご了承ください。

#### 1 一般事項

- サポートの依頼日
- お客様の会社、ご担当者

#### ○ ご連絡先

すでに「サポートID番号」を取得している場合、サポートID番号をお知らせくださ い。サポートID番号をお知らせいただいた場合には、ご連絡住所などの詳細は省略 していただいてかまいません。

○ ご購入先

#### 2 使用しているハードウェア・ソフトウェアについて

○ シリアル番号(S/N)、リビジョン(Rev)をお知らせください。 シリアル番号とリビジョンは、本体に貼付されている(製品に同梱されている)シリ アル番号シールに記載されています。

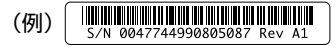

- ファームウェアバージョンをお知らせください。 ファームウェアバージョンは、SHOW SYSTEMコマンドで表示されるシステム情 報の「Release Version」の項で確認できます。
- オプション(別売)製品を使用している場合は、製品名をお知らせください。

#### 3 問い合わせ内容について

- どのような症状が発生するのか、それはどのような状況で発生するのかをできる限 り具体的に(再現できるように)お知らせください。
- エラーメッセージやエラーコードが表示される場合には、表示されるメッセージの 内容をお知らせください。
- 可能であれば、設定ファイルをお送りください(パスワードや固有名など差し障り のある情報は、抹消してお送りくださいますようお願いいたします)。

#### 4 ネットワーク構成について

- ネットワークとの接続状況や、使用されているネットワーク機器がわかる簡単な図 をお送りください。
- 他社の製品をご使用の場合は、メーカー名、機種名、バージョンなどをお知らせく ださい。

#### **ご注音**

本書に関する著作権等の知的財産権は、アライドテレシス株式会社(弊社)の親会社であ るアライドテレシスホールディングス株式会社が所有しています。

アライドテレシスホールディングス株式会社の同意を得ることなく、本書の全体または 一部をコピーまたは転載しないでください。

弊社は、予告なく本書の全体または一部を修正・改訂することがあります。

また、弊社は改良のため製品の仕様を予告なく変更することがあります。

© 2006-2007 アライドテレシスホールディングス株式会社

### **商標について**

CentreCOMはアライドテレシスホールディングス株式会社の登録商標です。

Windows、Windows NTは、米国Microsoft Corporationの米国およびその他の国にお ける登録商標です。

本書の中に掲載されているソフトウェアまたは周辺機器の名称は、各メーカーの商標ま たは登録商標です。

#### **電波障害自主規制について**

この装置は、情報処理装置等電波障害自主規制協議会(VCCI)の基準に基づくクラスA情 報技術装置です。この装置を家庭環境で使用すると電波妨害を引き起こすことがありま す。この場合には使用者が適切な対策を講ずるよう要求されることがあります。

### **廃棄方法について**

本製品を廃棄する場合は、法令・条例などに従って処理してください。詳しくは、各地方 自治体へお問い合わせいただきますようお願いいたします。

### **日本国外での使用について**

弊社製品を日本国外へ持ち出されるお客様は、下記窓口へご相談ください。

00120-860442

月~金(祝・祭日を除く) 9:00 ~ 17:30

## **マニュアルバージョン**

2006年 6月 Rev.A 初版 2007年 6月 Rev.B 製品リビジョンRev.H1/ファームウェアバージョン1.4.0対応

*FS909M/FS917M/FS926M* 耳玖彭印書

## アライドテレシス株式会社